# **Fachhilfe für BUBE-Online Betriebliche Umweltdatenberichterstattung zur 13. BImSchV**

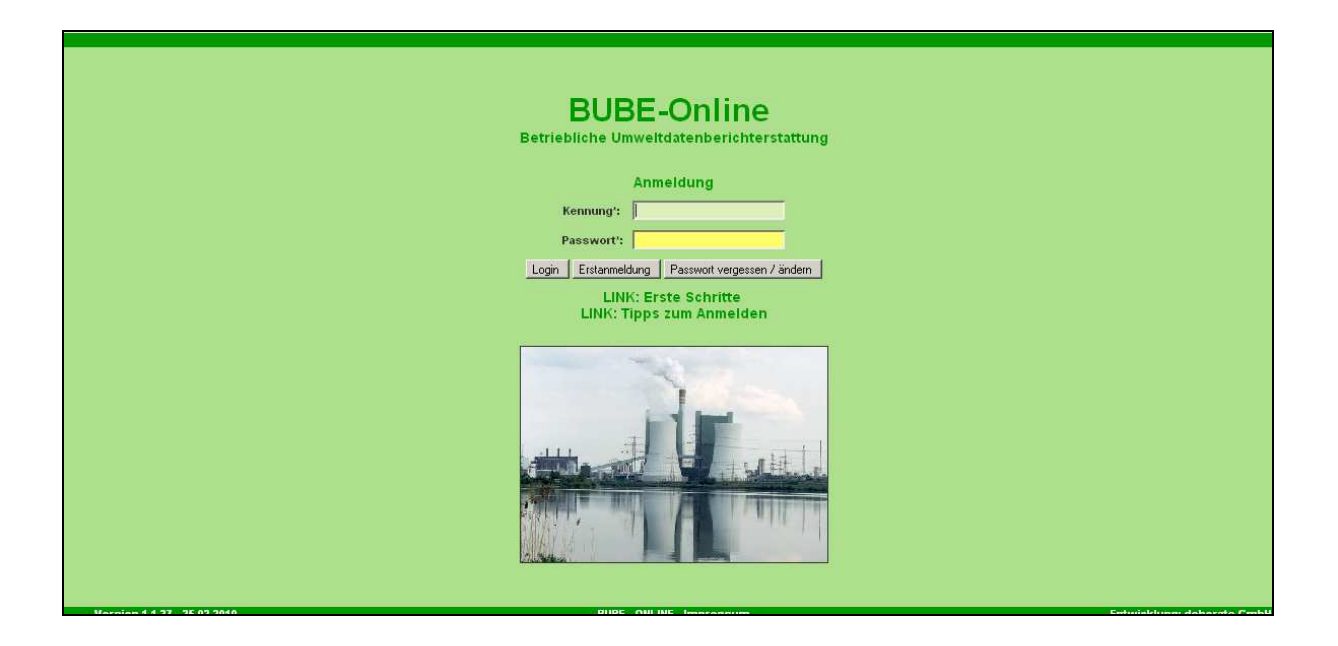

**Bund-/ Länder Kooperation VKoopUIS "Elektronisches PRTR-Erfassungs- und Berichtsystem" (ePRTR)** 

Version 1.5

**Stand 08.07. 2010** 

Die Fachhilfen zu BUBE richten sich an die Nutzer von BUBE, dem Programm zur Erfassung der Daten für das **PRTR** in Deutschland sowie von Daten der **11. BImSchV** und der

**13. BImSchV**. Sie sollen die Nutzer bei der praktischen Arbeit mit BUBE unterstützen und Hilfestellungen bei auftretenden Problemen geben.

Vorgenommene Änderungen und Anpassungen des BUBE-Programms und der Fachhilfen können in der Dokumentenhistorie nachverfolgt werden.

Die Fachhilfen wurden mit der gebotenen Sorgfalt und Gründlichkeit erstellt.

Es wird keine Haftung für die Anwendung übernommen. Ferner wird gegenüber Dritten, die über diese Fachhilfe oder Teile davon Kenntnis erhalten, keine Haftung übernommen.

Diese Fachhilfe stellt eine technische Hilfestellung dar und erläutert die notwendigen Angaben bei der Berichterstattung nach 13. BImSchV. Die zu erfassenden Daten zu den Großfeuerungsanlagen (GFA) sind im § 19 (1) der 13. BImSchV definiert. Demnach ist jährlich jeweils bis zum 31. Mai des Folgejahres für jede einzelne Anlage zu berichten.

Folgende weitere Fachhilfen stehen unter http://www.prtr.bund.de → WIKI → HowTos → Datenerfassung mit BUBE-online zur Verfügung:

#### **Zugang und erste Schritte**

- Sicherer Zugang
- Erste Schritte
- Hilfe zur Bedienung der Oberfläche

#### **PRTR Fachhilfen**

- Fachhilfe für Behörden
- Fachhilfe für Betreiber Kurzversion
- Fachhilfe für Betreiber Langversion
- Fachhilfe zur Emissionsberechnung von Schadstoffen

#### **11. und 13. BImSchV Fachhilfen**

- Fachhilfe zur 11. BImSchV
- Fachhilfe zur Emissionsberechnung 11. BImSchV
- Fachhilfe zur 13. BImSchV

Informationen zum PRTR finden Sie unter http://www.prtr.bund.de/ .

**Viel Erfolg!** 

#### **II**

#### **Dokumentenhistorie**

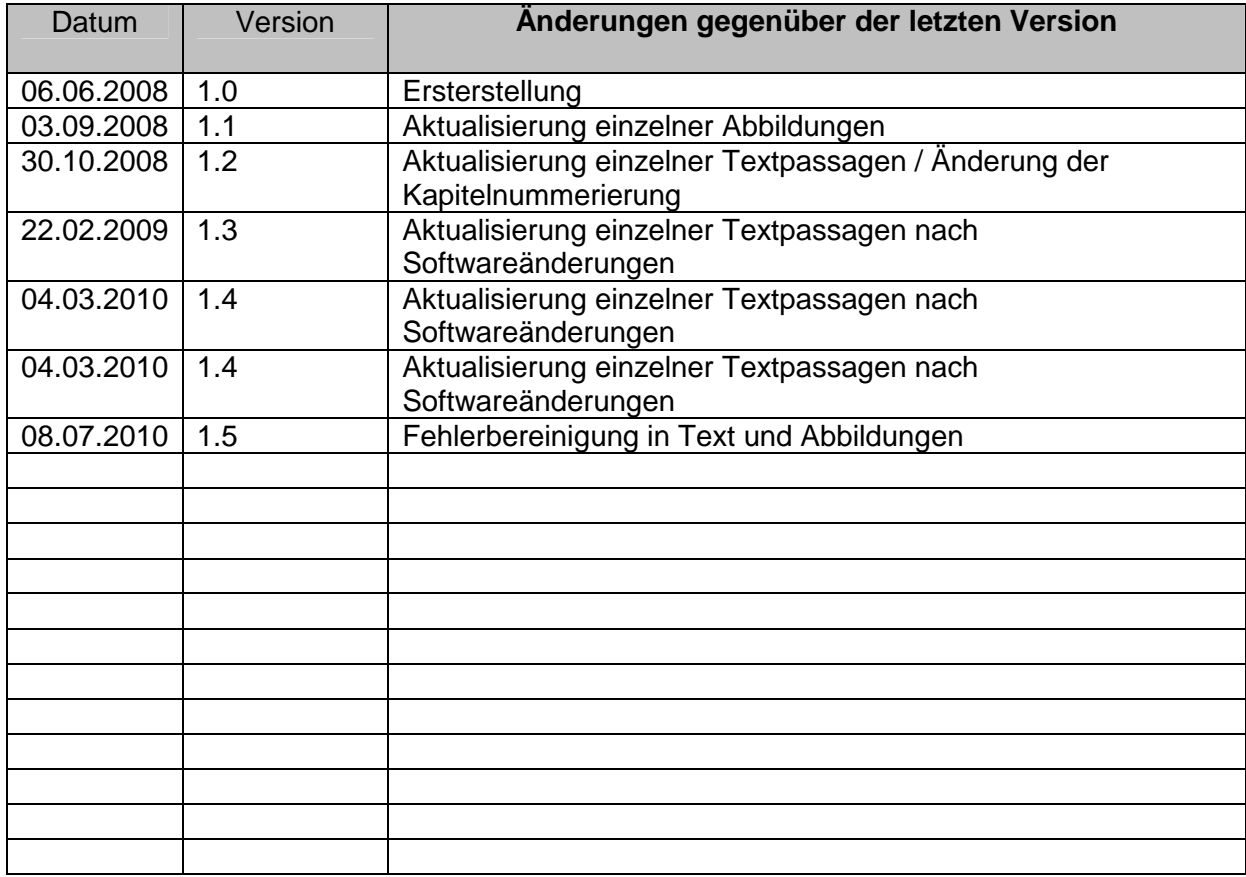

# **Abkürzungsverzeichnis**

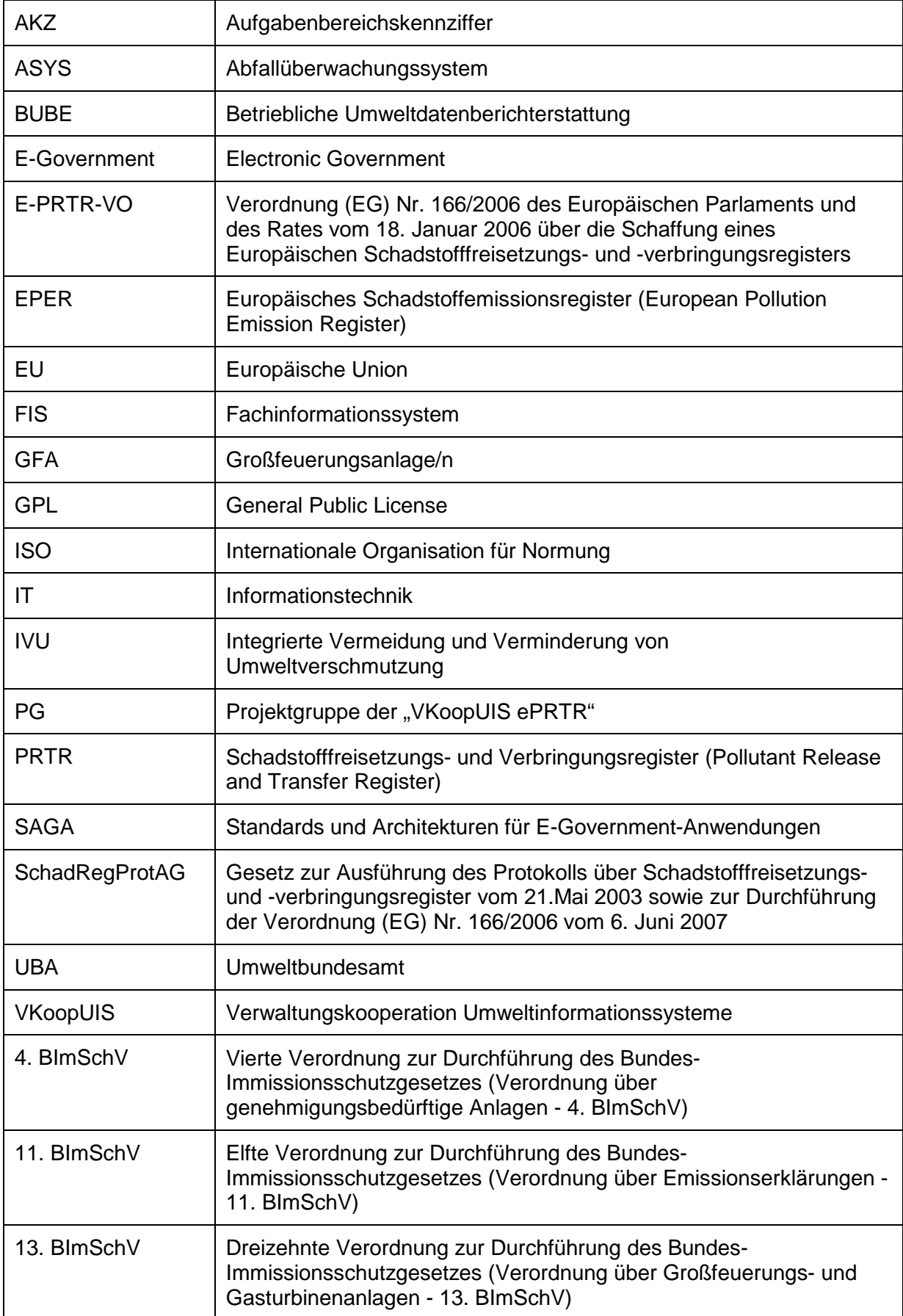

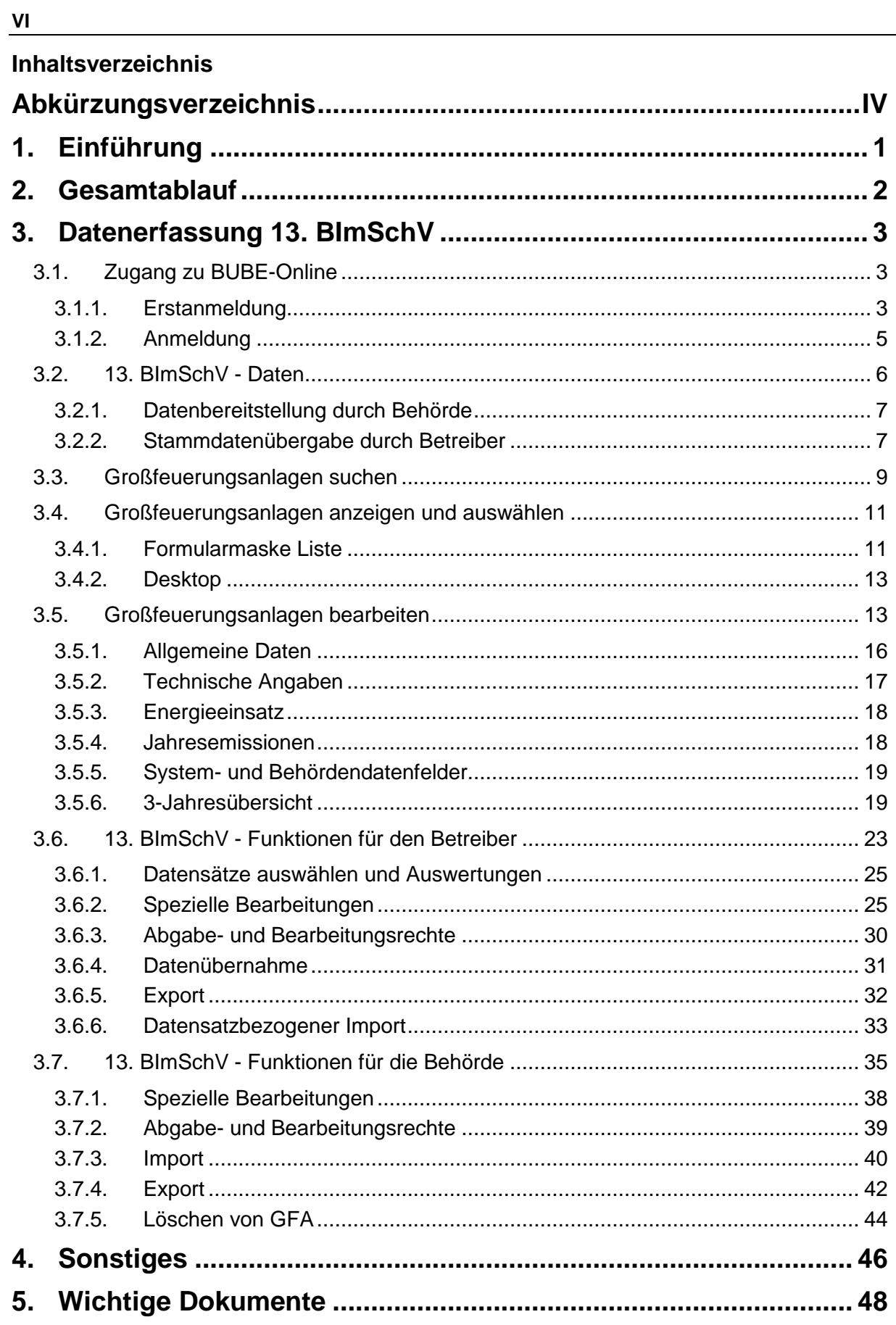

# **1. Einführung**

Gemäß der E-PRTR-Verordnung (166/2006/EG) haben die Betreiber von Betriebseinrichtungen ab 2007 jährlich Daten zu Freisetzungen in Luft, Wasser und Boden und zu Verbringungen außerhalb des Standortes von Schadstoffen in das Abwasser und von Abfällen gegenüber den zuständigen Länderbehörden zu melden. Die Daten fließen in ein nationales und EU-weites Register ein und werden der Öffentlichkeit im Internet zugänglich gemacht.

Des Weiteren haben Betreiber jährlich **Daten gemäß § 19 der 13. BImSchV (Großfeuerungsanlagen-Meldung)** und alle 4 Jahre Daten gemäß 11. BImSchV (Emissionserklärung) den zuständigen Behörden zu liefern.

In der 3. VKoopUIS-Projektgruppensitzung "Elektronisches PRTR" am 22.01.2007 in Bonn haben sich alle Bundesländer und der Bund zu der Kooperation "Elektronisches PRTR (e-PRTR)" zusammengeschlossen. Die Federführung für das VKoopUIS-Projekt obliegt dem UBA.

Ziel war eine bundeseinheitliche Erfassungssoftware mit dem Namen BUBE-Online zu entwickeln, mit der die Daten des PRTR und die Daten nach 11. und 13. BImSchV online über das Internet erhoben werden können. BUBE-Online ist eine Java-Anwendung, die auf das Struts Framework zurückgreift. Die Anwendung steht unter der GPL. Eine IT-Grundschutzzertifizierung nach ISO 27001 ist gewährleistet.

Als Grundlage für die verwendeten Standards und Architekturen dienen die Vorgaben des SAGA (Standards und Architektur für E-Government-Anwendungen) in der aktuellen Fassung.

**Hinweis**: Da die genannten Browser den W3C-Standard unterschiedlich umsetzen, kann es in der Bildschirmdarstellung zu Browserabhängigen Abweichungen kommen. Dieses beeinträchtigt jedoch nicht die Funktion der Software. In den umfangreichen Tests von BUBE-Online wurden die besten Ergebnisse mit dem Mozilla Firefox 2.0 und höher erzielt.

# **2. Gesamtablauf**

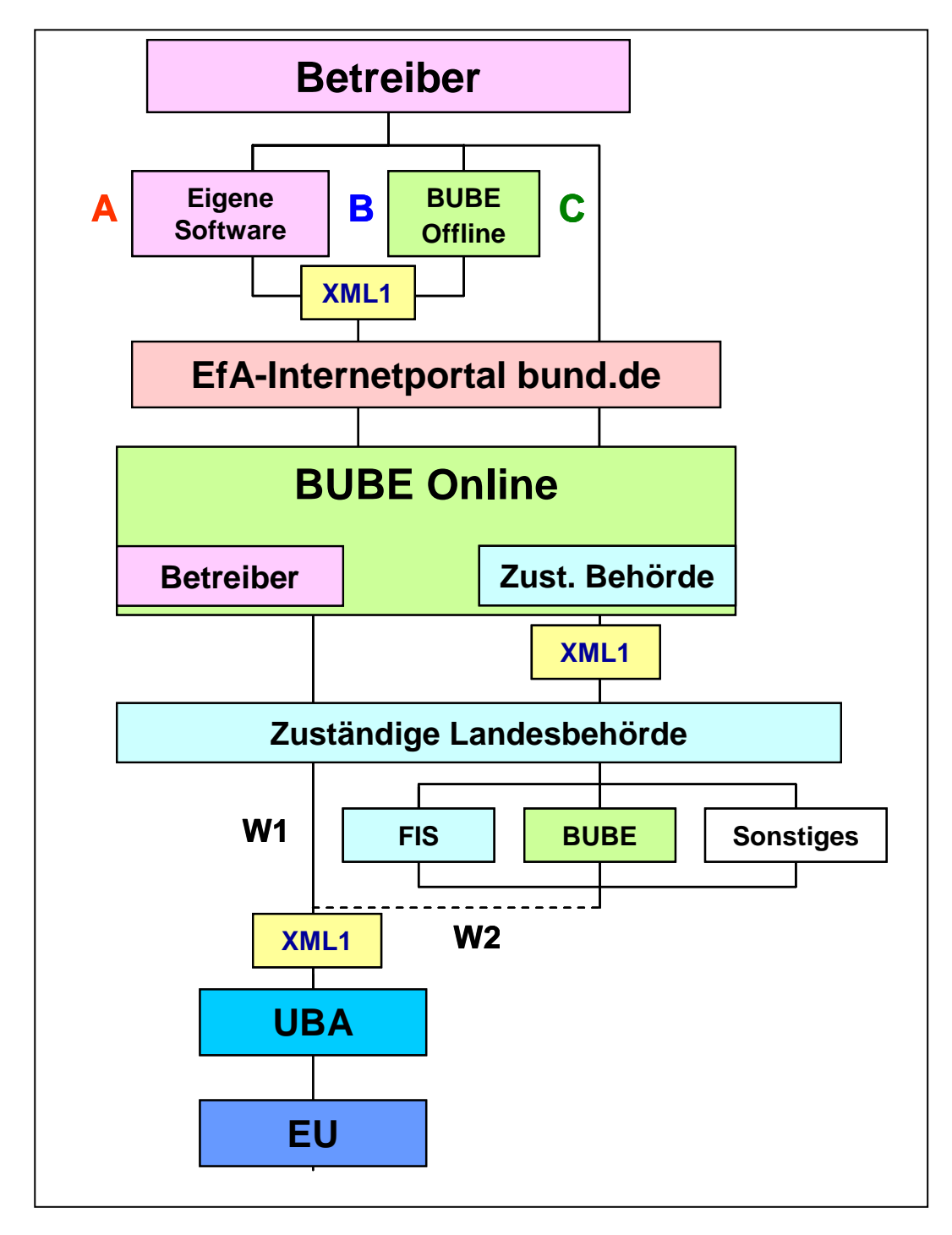

#### **Abbildung 1: Gesamtablauf**

# **3. Datenerfassung 13. BImSchV**

Das Datenformular zur Erfassung der Berichtsdaten entsprechend dem § 19 der 13. BImSchV (Verordnung über Großfeuerungs- und Gasturbinenanlagen v. 20. Juli 2004) umfasst Felder für Daten, die an die EU-Kommission berichtet werden, sowie Felder für weitere Daten.

Einige Daten dienen den zuständigen Behörden zur Unterstützung der Abwicklung des Datenmanagements, hierzu gehören u.a. der Prüf- und Bearbeitungsstatus von GFA-Daten. Der Betreiber kann mit weiteren Daten zu seiner GFA die Plausibilisierung bei der Behörde unterstützen und somit Rückfragen minimieren; es handelt sich z.B. um Daten zur Verbrennungstechnologie und zur Betriebsweise. § 19 der 13. BImSchV nennt nicht ausdrücklich die Feuerungswärmeleistung als zu berichtende Größe; die EU-Kommission hat die Mitgliedsstaaten jedoch um die zusätzliche Übermittlung dieser Angabe gebeten.

Ergänzend hat der Betreiber Zusammenfassungen der Ergebnisse der Brennstoffe und Emissionen für einen Berichtszeitraum von jeweils 3 Jahren, beginnend mit der Periode 2004 bis 2006, der zuständigen Behörde vorzulegen.

# **3.1. Zugang zu BUBE-Online**

Auf der Einstiegsseite zu BUBE-Online (www.bube.bund.de) ist der Link **LOGIN** anzuklicken und somit gelangen Sie zu der BUBE-Anmeldeseite. Für den erstmaligen Zugang zu BUBE-Online müssen Sie die Erstanmeldung gemäß Kap. 3.1.1 und danach immer den normalen Anmeldevorgang gem. Kap. 3.1.2 durchführen.

**Hinweis:** Dieses Dokument beinhaltet hauptsächlich die **fachlichen** Erläuterungen zum Ausfüllen der einzelnen Masken. Die **funktionale** Bedienungsanleitung befindet sich unter den Menüpunkten "Bedienhilfe" bzw. unter "Download", wo das Dokument "Bedienhilfe" als pdf-Datei verfügbar ist.

## **3.1.1. Erstanmeldung**

Für die Erstanmeldung betätigen Sie zuerst auf der Seite Anmeldung die Schaltfläche **Erstanmeldung**. Sie gelangen so zu der Seite Erstanmeldung. Als meldepflichtiger Betreiber geben Sie hier die von der zuständigen Behörde übergebene Kennung und Ihre Email-Adresse ein (Abbildung 2).

Auf eine korrekte Eingabe der Email-Adresse ist **unbedingt** zu achten! Die bei der Erstanmeldung angegebene Email-Adresse kann **nicht nachträglich geändert** werden. **Hinweis**: Bitte beachten Sie die Erläuterungen zur **Erstanmeldung** im Dokument **BUBE erste**  Schritte unter http://www.prtr.bund.de/ → WIKI → HowTos → Datenerfassung mit BUBE-online.

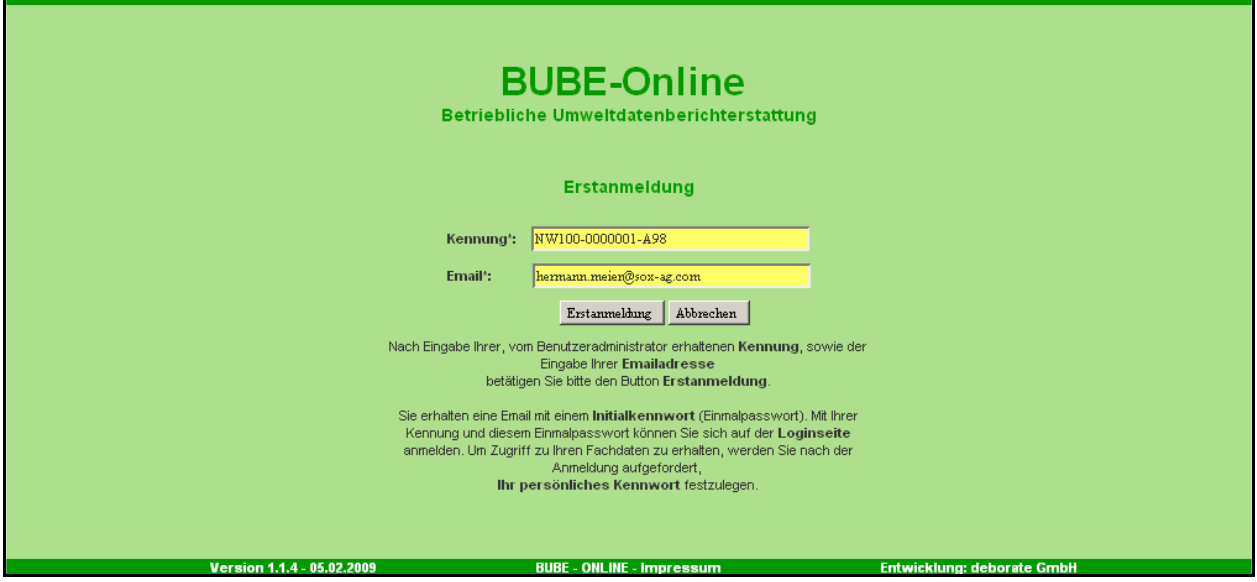

**Abbildung 2: Erstanmeldung** 

Nach Betätigen der Schaltfläche **Erstanmeldung** wird in BUBE eine Email generiert, die Sie mit einem **Einmalpasswort (Initialkennwort)** an Ihre angegebene Email-Adresse erhalten. Mit Ihrer Kennung und diesem Einmalpasswort können Sie sich auf der **Anmeldeseite** (Abbildung 4) anmelden. Um Zugriff zu Ihren Fachdaten zu erhalten, werden Sie nach der Anmeldung aufgefordert, ein **persönliches Passwort** festzulegen (Abbildung 3).

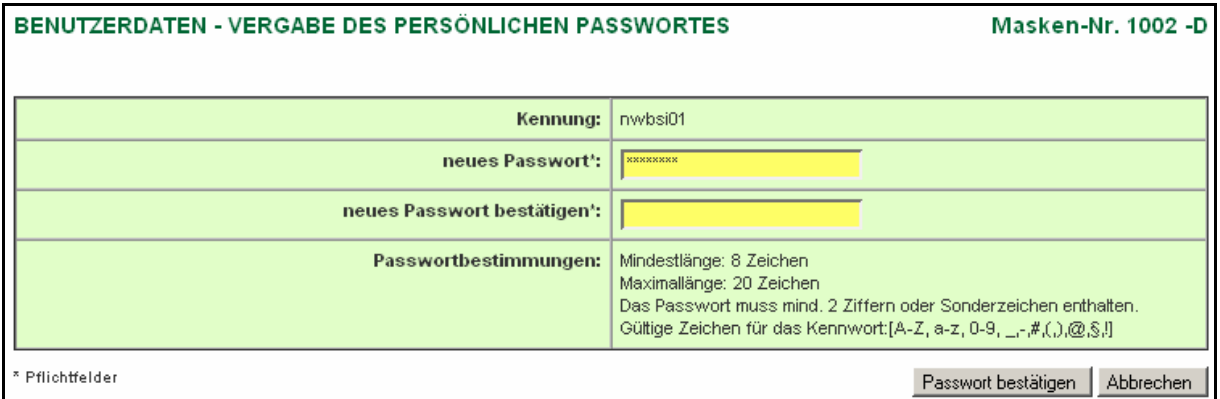

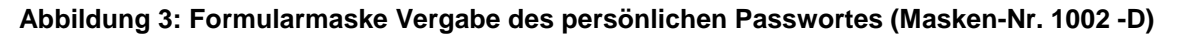

Ein neues Passwort muss **unbedingt** vergeben werden. Ist noch kein persönliches Passwort vergeben, können Sie sich mit dem Initialkennwort nochmals auf der Anmeldeseite anmelden.

#### **3.1.2. Anmeldung**

Für den Zugang zu BUBE-Online müssen Sie sich mit der Kennung und dem **persönlichen Passwort** auf der Anmeldeseite anmelden. Achten Sie dabei auf korrekte Schreibweise z.B. Groß-/Kleinschreibung (Abbildung 4).

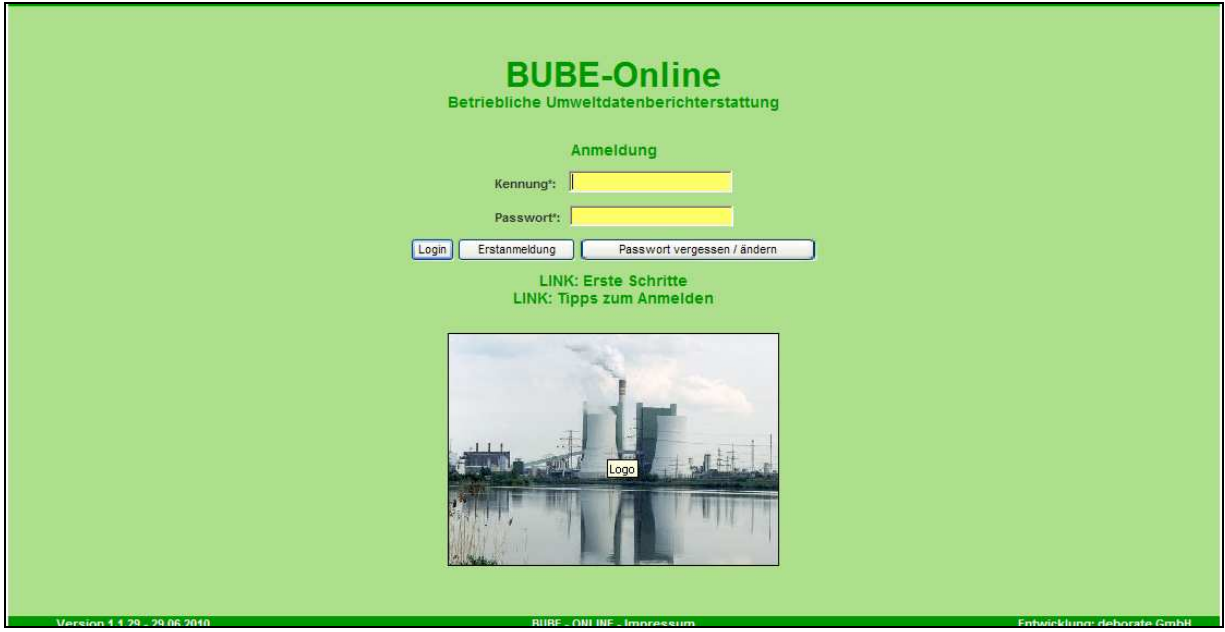

**Abbildung 4: Anmeldung in BUBE-Online** 

Nach Eingabe der **Kennung** sowie des **persönlichen Passwortes** und Betätigen der Schaltfläche **Login** erhalten Sie Zugang zum System. In der Regel gelangen Sie zu der Formularmaske, die Sie zuletzt besucht und mit dem Logout verlassen haben. Beim erstmaligem Zugang gelangen Sie zu der Formularmaske Stammdaten Betreiber / Arbeitsstätten Liste (Masken-Nr. 2111 -L) oder ggf. zur Formularmaske BUBE - Home - Startseite - Neuigkeiten (Masken-Nr. 1100 -D) (Abbildung 5).

![](_page_11_Picture_3.jpeg)

**Abbildung 5: Formularmaske BUBE - Home - Startseite - Neuigkeiten (Masken-Nr. 1100 -D)** 

Die Startseite BUBE-HOME enthält Informationen und Neuigkeiten für den Benutzer. Sie gelangen zum Modul 13. BImSchV, indem Sie im Menü den Menüpunkt **13. BV** auswählen.

## **3.2. 13. BImSchV - Daten**

Betreiber können nur Daten im Modul 13. BImSchV erfassen bzw. bearbeiten, wenn der Datensatz mindestens mit Stammdaten im Modul 13. BImSchV vorhanden ist.

In BUBE sind in jedem Fall die Stammdaten im Modul Stammdaten für die unterschiedlichen Berichterstattungen vorhanden, die von der Landesbehörde für jedes Berichtsjahr vorbelegt werden. Die meisten Bundesländer haben diese Stammdaten und auch ggf. Daten vorheriger Berichtsjahre bereitgestellt. Sind Daten im Modul 13. BImSchV nicht vorhanden, muss die Übernahme der Daten aus dem Stammdatenmodul nach Kap. 3.2.1 und der ggf. vorhandenen Daten aus dem vorherigen Berichtsjahr in das Modul 13. BImSchV durch den Betreiber erfolgen.

Daten der GFA können nur die Betreiber (Nutzergruppen **Betrieb** oder **Betriebe)** bearbeiten. Nutzergruppe **Betrieb** bearbeitet die Daten der GFA seiner Arbeitsstätte. Nutzergruppe **Betriebe** bearbeitet die Daten mehrerer zugeordneter Arbeitsstätten. Typische Mitglieder dieser Nutzergruppe sind Betreiber mit mehreren Arbeitsstätten (z.B. Betreiber mit GFA an mehreren Standorten sowie Ingenieurbüros und Dienstleistungsunternehmen im Auftrag verschiedener Betreiber). Ein Bearbeiter, der mehrere GFA betreut, die in verschiedenen Bundesländern liegen, kann sich nicht mit ein und derselben Kennung für verschiedene Bundesländer einloggen.

Die zuständigen Behörden (Nutzergruppen **Land, ÜAmt, Amt**, **Sachbearbeiter**) können die Daten zu den GFA des Betreibers lesen, aber nicht ändern. Die Behörde hat lediglich die Möglichkeit Kommentare zu verfassen und dokumentiert das Behördenhandeln (z.B. Prüfung von Daten).

#### **3.2.1. Datenbereitstellung durch Behörde**

Die Bundesländer stellen die Stammdaten und die ggf. vorhandenen Daten aus dem vorherigen Berichtsjahr im Modul 13. BImSchV bereit.

**Achtung**: Die Daten können durch den Betreiber nur bearbeitet werden, wenn der Status **01 | In Bearbeitung durch Betreiber** aufweist. Steht der Bearbeitungsstatus auf **00 | unbearbeitet**, muss dieser zuerst auf **01 | In Bearbeitung durch Betreiber** verändert werden. Erst dann kann mit der Erfassung der Daten der GFA begonnen werden. Dies ist mit unterschiedlichen Vorgehensweisen für die Vorbelegung von Daten in BUBE aus den FIS der Bundesländer begründet.

Dazu ist in der Menüleiste der Menüpunkt **13. BV** und anschließend der Menüpunkt **Funktionen** auszuwählen. Es öffnet sich die Formularmaske Startseite Allgemeine Funktionen - 13. BImSchV (Masken-Nr. 5100 -D). Im Funktionsbereich **Abgabe und Bearbeitungsrechte** wird der Bearbeitungsstatus **00 | unbearbeitet** angezeigt. In der zweiten Zeile **Datensatzbezogenen Workflowfunktion** ist **01 | In Bearbeitung durch Betreiber** auszuwählen (Abbildung 6).

![](_page_12_Picture_145.jpeg)

#### **Abbildung 6: Abgabe und Bearbeitungsrechte - Bearbeitungsstatus setzen**

Nachdem die Schaltfläche **Starten** betätigt wurde, erscheint die Statusmeldung: Ihre Daten wurden in der Datenbank gespeichert. Damit kann die Bearbeitung begonnen werden (siehe Kap. 3.6.3.).

**Achtung**: Der Bereich **Abgabe- und Bearbeitungsrechte** wird auf der Funktionsseite nur angezeigt, wenn die GFA aktuell im **Desktop** vorhanden ist.

#### **3.2.2. Stammdatenübergabe durch Betreiber**

Sind keine Daten für das Berichtsjahr im Modul 13. BImSchV vorhanden (das kann z.B. für die erste Berichterstattung einer neuen Anlage der Fall sein), muss für die Erfassung der Daten einer solchen GFA **zuerst** die **Datenübergabe im Modul Stammdaten** erfolgen.

Für die Datenübergabe aus den Stammdaten wird in der Menüzeile der Menüpunkt **Stammdaten** angewählt. Es erscheint die Listenseite Stammdaten - Betreiber/Arbeitsstätten - Liste (Masken-Nr. 2111-L) (Abbildung 7). Falls eine Formularbearbeitungsmaske angezeigt wird, kann über einen Klick links im Desktop auf das Wort **Arbeitsstätten** die Listenseite aufgerufen werden.

| STAMMDATEN - BETREIBER / ARBEITSSTÄTTEN LISTE<br>Masken-Nr. 2111 -L                                                         |                           |               |       |            |                |
|----------------------------------------------------------------------------------------------------|---------------------------|---------------|-------|------------|----------------|
| Wähle                                                                                                    | Arbeitsstätten-Nr.   Name |               | Plz.  | Ort        | <b>Strasse</b> |
| 囜                                                                                                    | 52316706162               | Musterbetrieb | 11111 | Musterdorf | Musterstr. 11  |
| Anzeige 1 bis 1 von 1 Datensätzen<br>Keine markieren<br>Abbrechen<br>Alle markieren<br>In den Desktop<br>Stammdatenübergabe |                           |               |       |            |                |

**Abbildung 7: Stammdatenübergabe** 

Die Arbeitsstätte wird in der Spalte **Wähle** mit einem Häkchen markiert und anschließend die Schaltfläche **Stammdatenübergabe** betätigt

Es erscheint nun die Formularmaske STAMMDATENÜBERGABE - Übergabe einer Auswahl Stammdaten an ein Fachmodul (Masken-Nr. 2002 -S) (Abbildung 8).

![](_page_13_Picture_99.jpeg)

#### **Abbildung 8: Auswahl des Zielmoduls**

Hier wird als Zielmodul **13. BImSchV** ausgewählt und mit Betätigen der Schaltfläche **Starten** erscheint zunächst ein Hinweis, dass bei der Übergabe der Stammdaten ggf. vorhandene Daten überschrieben werden. Diese Meldung trifft zu, wenn bereits Stammdaten im Modul 13. BImSchV enthalten sind und diese mit aktuellen Stammdaten überschrieben werden sollen. Mit Bestätigung **OK** werden die Stammdaten in das Modul 13. BImSchV übertragen.

Die erfolgreiche Datenübergabe wird mit folgender Meldung bestätigt (Abbildung 9).

![](_page_13_Picture_100.jpeg)

#### **Abbildung 9: Statusmeldung zur erfolgreichen Datenübergabe**

Eine gescheiterte Datenübergabe wird mit folgender Meldung angezeigt (Abbildung 9-1).

**Status** 

- · Modul: 13 BlmSchV-
- · Die Datenübergabe in das gewählte Fachmodul kann nicht durchgeführt werden, da hierfür keine entsprechenden Stammdaten vorhanden sind bzw. Sie nicht die entsprechende Berechtigung besitzen!

**Abbildung 9-1: Statusmeldung zur gescheiterten Datenübergabe**

**Hinweis:** Es können nur GFA aus dem Stammdaten-Modul übernommen werden, wenn die Arbeitsstätte mindestens eine Anlage oder Anlagenteile/Nebeneinrichtungen (AN) mit der Kennzeichnung als GFA aufweist und im Datenfeld **GFA-ID-Nr.** der Anlage bzw. AN als Eintrag vorhanden ist.

**WICHTIG:** Es besteht weiterhin die Möglichkeit, Berichtsdaten des letzten GFA-Berichtes (das sind keine Stammdaten) in das aktuelle Berichtsjahr zu übernehmen und ggf. zu aktualisieren. Bitte prüfen Sie vor Beginn der Datenerfassung, ob diese Funktion (siehe Kap. 3.6.4) genutzt werden soll.

# **3.3. Großfeuerungsanlagen suchen**

Wird nach Auswahl des Berichtsmoduls mit Betätigen des Menüpunktes **13. BV** im Menü in der daraufhin erscheinenden Formularmaske Großfeuerungsanlagen - GFA - Liste (Masken-Nr. 5111 -L) angezeigt, dass keine Daten vorhanden sind (Abbildung 11), muss zuerst eine Suche ausgeführt werden. Betätigen Sie dazu in der Menüzeile den Menüpunkt **Suche**. Daraufhin öffnet sich die Formularmaske Großfeuerungsanlagen - GFA Suchen (Masken-Nr. 5110 -S) (Abbildung 10).

![](_page_14_Picture_101.jpeg)

**Abbildung 10**: **Großfeuerungsanlagen - GFA - Suchen (Masken-Nr. 5110 -S)** 

In die Suchformularmaske können Suchbegriffe (Suchkriterien) in vordefinierten Datenfeldern eingegeben bzw. ausgewählt werden. Bei Angabe mehrerer Suchkriterien werden diese für die Suche logisch mit **UND** verknüpft. Die **UND-Bedingung** bedeutet, dass die mit **UND** verknüpften Einzelbedingungen alle gleichzeitig erfüllt sein müssen. Sie erhalten demnach eine Schnittmenge aller Einzelbedingungen. Sind in einem Mehrfachauswahlfeld mehrere Einträge markiert worden, werden diese für die Suche logisch mit **ODER** verknüpft.

Betreiber in der Nutzergruppe **Betrieb** und **Betriebe** erhalten ausschließlich Zugriff auf die eigenen Daten und die **Behörden** auf die Daten der in ihrem Zuständigkeitsbereich liegenden Anlagen.

Um die Abfrage starten zu können, ist immer die Auswahl des Berichtsjahres erforderlich. Das aktuelle bzw. das zuletzt gewählte Berichtsjahr ist in der Regel immer vorbelegt. Ist **kein** Berichtsjahr auswählbar, bedeutet dies, dass **keine Daten für dieses Berichtsjahr** vorhanden sind.

Die weiteren Abfragekriterien können frei gewählt werden, wobei eine Mehrfachauswahl bei bestimmten Abfragekriterien möglich ist.

Wird die Suche durchgeführt ohne Angabe eines Suchbegriffes, umfasst das Ergebnis immer alle Daten.

**Beachten** Sie bitte folgendes:

- Betreiber in der Nutzergruppe **Betrieb** und ggf. **Betriebe** geben **keine** Suchkriterien an, da diese nur Zugriff auf die eigenen Daten haben. Sie betätigen gleich die Schaltfläche **Suche starten**.
- Falls Sie in das Datenfeld **GFA-ID-Nr.** der Formularmaske Großfeuerungsanlagen GFA Suchen (Masken-Nr. 5110 -S) einen Eintrag machen möchten, tragen Sie nicht Ihre Zugangskennung zur BUBE-Online Anwendung ein. Die GFA-ID-Nr ist die eindeutige Nummer für Ihre GFA und **nicht identisch** mit der Zugangskennung für die Anmeldung bei BUBE-Online.

Jeder erneute Aufruf der Suchseite während einer Sitzung enthält immer die zuvor eingegebenen Suchkriterien. Die Suchkriterien bleiben erhalten, bis die Anwendung beendet wird (Logout). Bei den Mehrfachauswahlfeldern sind ausgewählte Einträge nicht erkennbar, die sich in dem unteren nicht immer sichtbaren Bereich befinden. Soll eine neue Suche mit anderen Suchkriterien durchgeführt werden, ist es ratsam, **erst** die Suchseite zu leeren (Betätigen der Schaltfläche **Zurücksetzen**).

Nachdem Sie das Berichtsjahr gewählt haben, drücken Sie die Schaltfläche **Suche starten**. Sie gelangen dann zur Formularmaske Großfeuerungsanlagen - GFA - Liste (Masken-Nr. 5111 -L) (Abbildung 11 bzw. Abbildung 12).

**Erläuterung** zu den Schaltflächen Formularmaske Großfeuerungsanlagen - GFA Suchen (Masken-Nr. 5110 -S) (Abbildung 10):

- Zum Starten der Suche betätigen Sie die Schaltfläche **Suche starten** .
- Betätigen Sie die Schaltfläche **Zurücksetzen** , werden alle in der Suchmaske eingetragenen bzw. markierten Suchkriterien gelöscht.
- **Betätigen Sie die Schaltfläche Abbrechen** , wird die Formularmaske Startseite Allgemeine Funktionen - 13.BImSchV (Masken-Nr. 5100 -D) geöffnet.

# **3.4. Großfeuerungsanlagen anzeigen und auswählen**

#### **3.4.1. Formularmaske Liste**

Nach dem Betätigen des Menüpunktes **13. BV** im Menü oder nach dem Starten einer Suche in der Formularmaske Großfeuerungsanlagen - GFA Suchen (Masken-Nr. 5110 -S) wird die Formularmaske Großfeuerungsanlagen - GFA - Liste (Masken-Nr. 5111 -L) angezeigt. Im Falle einer Suche ist es das Ergebnis der Suche.

Wird die Formularmaske 13. BImSchV - Betreiber / Werk / Betrieb Liste (Masken-Nr. 5111 -L) entsprechend der Abbildung 11 angezeigt (Keine Daten vorhanden), muss zuerst eine Suche ausgeführt werden.

![](_page_16_Picture_85.jpeg)

**Abbildung 11: Großfeuerungsanlagen - GFA - Liste (Masken - Nr. 5111 -L)** 

Sind Daten vorhanden bzw. wurden Daten entsprechend den angegebenen Suchkriterien gefunden, wird dies in der nachfolgenden Form angezeigt (Abbildung 12).

![](_page_16_Picture_86.jpeg)

**Abbildung 12: Großfeuerungsanlagen - GFA - Liste (Masken - Nr. 5111 -L) für die Nutzergruppen Betrieb/Betriebe** 

Für die Nutzergruppen der **Behörden** weist die Formularmaske zusätzliche Schaltflächen zum Starten bestimmter Funktionen auf (Abbildung 13).

![](_page_16_Picture_87.jpeg)

**Abbildung 13: Großfeuerungsanlagen - GFA - Liste (Masken - Nr. 5111 -L) für die Nutzergruppen Behörden** 

Die Liste zeigt in Abhängigkeit der Auswahlkriterien bei der Suche entweder eine einzelne - der Kennung entsprechende - GFA (Nutzergruppe **Betrieb**) oder mehrere GFA mit GFA-ID-Nr., Name, Betriebsort, Anlage-Nr. und Bezeichnung an.

Enthält die Liste mehr als 10 Datensätze, werden die ersten 10 Datensätze angezeigt, und es werden rechts oben auf der Listenmaske die entsprechenden Symbole für die Listennavigation eingeblendet. Zur Listennavigation wird auf die Bedienhilfe verwiesen. Unterhalb der Liste wird die Gesamtanzahl der Datensätze ausgewiesen

Sie wählen die GFA aus, in dem Sie

- auf die **fett** unterlegte GFA-ID-Nr. in der Formularmaske Großfeuerungsanlagen GFA Liste (Masken-Nr. 5111 -L) klicken oder
- unter Spalte **Wähle** bei der GFA ein Häkchen setzen und anschließend die Schaltfläche **In den Desktop** betätigen.

Nach Auswahl erscheint die GFA im Desktop und es wird die Formularmaske Großfeuerungsanlagen - GFA Bearbeiten (Masken-Nr. 5112) mit den Detaildaten zu der gewählten GFA in Abhängigkeit der Nutzergruppe oder des Bearbeitungsstatus entweder im Bearbeitungsmodus (Masken-Nr. 5112 -B) oder im Anzeigemodus (Masken-Nr. 5112 -S) geöffnet.

Wird die Formularmaske Großfeuerungsanlagen - GFA - Anzeigen (Masken-Nr. 5112 -S) für die Nutzergruppe **Betrieb / Betriebe** angezeigt, ist der Bearbeitungsstatus nicht **01 | In Bearbeitung durch Betreiber**. Es muss zuerst der Bearbeitungsstatus geändert werden, wenn eine Bearbeitung erfolgen soll (siehe Kap. 3.6.3./3.7.3).

**Erläuterung** zu den Schaltflächen der Formularmaske Großfeuerungsanlagen - GFA - Liste (Masken-Nr. 5111 -L) (Abbildung 12):

- Über die Schaltfläche **In den Desktop** werden markierte Datensätze in den Desktop geladen.
- Über die Schaltfläche **Alle markieren** werden alle in der Liste angezeigten Datensätze markiert, also das Häkchen in der Spalte Wähle gesetzt.
- Über die Schaltfläche **Keine markieren** werden für die markierten Datensätze in der Liste die Häkchen entfernt.
- Das Betätigen der Schaltfläche **Abbrechen** öffnet wieder die Formularmaske Großfeuerungsanlagen - GFA Suchen (Masken-Nr. 5110 -S).
- Über die Schaltfläche **Prüfen** kann die Prüfung der Daten der markierten Großfeuerungsanlagen gestartet werden (siehe Kap. 3.6.2.).

Die nachfolgenden Schaltflächen werden nur für die Benutzergruppen **Behörden** angeboten.

 Über die Schaltfläche **Löschen** können die markierten GFA aus dem Datenbestand gelöscht werden. Bei den zu löschenden GFA muss der Bearbeitungsstatus die Kennung **03 I In Bearbeitung durch Behörde** aufweisen. Im anderen Fall ist ein Löschen nicht möglich. Werden mehrere GFA zum Löschen ausgewählt, müssen alle gewählten Anlagen den Bearbeitungsstatus **03 I In Bearbeitung durch Behörde** aufweisen. Ggf. ist der Bearbeitungsstatus vorher auf der Formularmaske Startseite - Allgemeine Funktionen - 13. BImSchV (Masken-Nr. 5100 -D) im Funktionsbereich **Abgabe- und Bearbeitungsrechte** zu ändern.

■ Über die Schaltfläche **Export** können die Daten der markierten GFA exportiert werden (siehe Kap. 3.6.5.).

#### **3.4.2. Desktop**

Der **Desktop** am linken Bildschirmrand (Abbildung 14) ermöglicht die Navigation durch die Daten einer GFA. Im Desktop werden die GFA angezeigt, die schon einmal über die Formularmaske Großfeuerungsanlagen - GFA - Liste (Masken-Nr. 5111 -L) (Abbildung 12) ausgewählt wurden.

Zu einer GFA sind unterhalb keine zugehörigen Objekte vorhanden, da alle Daten in einem Formular vorhanden sind. Die Übersicht der letzten drei Berichtsjahre (Jahresübersicht 20xx – 20xx) wird über den Desktop aufgerufen.

![](_page_18_Picture_103.jpeg)

**Abbildung 14: Desktop im Modul 13. BImSchV** 

# **3.5. Großfeuerungsanlagen bearbeiten**

Wird über die Formularmaske Großfeuerungsanlagen - GFA - Liste (Masken-Nr. 5111 -L) die GFA ausgewählt, erscheint die Formularmaske Großfeuerungsanlagen - GFA - Bearbeiten (Masken-Nr. 5112 -B) (Abbildung 15). Die Formularmaske enthält die für eine GFA zu erfassenden Daten. Die in den Kap. 3.5.1. - 3.5.4. sowie 3.5.6. beschriebenen Daten können nur durch den Betreiber (Nutzergruppe **Betrieb / Betriebe**) und die im Kap. 3.5.5. beschriebenen Daten nur durch die Behörde (Nutzergruppen **ÜAmt, Amt**, **Sachbearbeiter**) bearbeitet werden.

![](_page_19_Picture_10.jpeg)

**Abbildung 15: Großfeuerungsanlagen - GFA - Bearbeiten (Masken-Nr. 5112 -B)** 

Liegen bereits Informationen vor, wird in der Auswahlliste der eine Eintrag angezeigt. Der Anwender kann dies ändern, indem er die Schaltfläche **Filter** aktiviert, sich danach die gesamte Auswahlliste öffnet, und eine neue Auswahl trifft.

![](_page_20_Picture_96.jpeg)

**Abbildung 16: Filter setzen** 

**Hinweis**: Bestimmte Auswahllisten sind berichtsjahrbezogen hinterlegt und können für die verschiedenen Berichtsjahre variieren.

**Hinweis**: \* Pflichtfelder bedeutet, dass es sich um eine Pflichtfeldangabe handelt ohne die die Funktion **Speichern** nicht möglich ist. Es handelt sich hierbei um die Mindestangaben, die ein Betreiber für das Abspeichern des Formulars angeben muss. Fehlt eine Pflichtfeldangabe, erhält der Anwender nach Auslösen der Schaltfläche **Speichern** einen entsprechenden Warnhinweis (Abbildung 17).

![](_page_20_Picture_97.jpeg)

#### **Abbildung 17: Warnhinweis bei fehlender Angabe zu Pflichtfelder**

Wenn der Betreiber im Modul 13. BImSchV Stammdaten ändert (orange hinterlegte Datenfelder), kann die Behörde im Stammdatenmodul über die Funktion

**Abgleich Stammdaten** den Abgleich durchführen; hierzu erhält die Behörde einen Bericht mit Informationen zu geänderten Daten zur direkten Ansicht oder zum Herunterladen. In der Nutzerrolle **ÜAmt / Amt / Sachbearbeiter** wird im Stammdatenmodul ein entsprechender Hinweis "Änderungen im 13. BImSchV Modul -03" (siehe beispielhaft Formularmaske Stammdaten - Betreiber/Arbeitsstätte Bearbeiten (Masken Nr. 2112 -B) (Abbildung 18) angezeigt.

![](_page_20_Picture_98.jpeg)

**Abbildung 18: Stammdatenabgleich Änderungen - Änderungen im 13. BImSchV - Modul - 03** 

**Hinweis**: Bereits an dieser Stelle soll die wichtige Vorabinformation gesetzt werden, dass Sie nach Erstellung und Abspeichern der Daten die Abgabe der GFA-Meldung **aktiv** auslösen müssen (es genügt nicht sich nur auszuloggen). Sie aktivieren hierzu die GFA-Funktionsseite, indem Sie in der Menüleiste den Menüpunkt **Funktionen** betätigen. Sie gelangen dann zur Startseite Allgemeine Funktionen -13.BImSchV (Masken-Nr. 5100 -D) und öffnen dort unter Abgabe- und Bearbeitungsrechte und Abgabe bzw. Rückgabe die Auswahlliste, wählen **Abgabe der Meldung** und drücken die Schaltfläche **Starten** . (Details hierzu stehen im Kap. 3.6.3/3.7.3 - Abgabe- und Bearbeitungsrechte).

Informationen zur Prüfung der Daten sind im Kap. 3.6.2 - Spezielle Bearbeitungen zu finden.

#### **3.5.1. Allgemeine Daten**

| GFA-ID-Nr*:    | 14-70-52316706162-0001         | Bundesland*:        | SN - Sachsen<br>$\vee$    |
|----------------|--------------------------------|---------------------|---------------------------|
| Name Teil 1*:  | Musterbetrieb                  | Zuständige Behörde: | LD Dresden - 70<br>$\vee$ |
| Name Teil 2:   |                                | Arbeitsstättennr.:  | 52316706162               |
| Strasse / Nr.: | Musterstr.<br>/ 11             |                     |                           |
| Plz:           | 11111                          | Ort:                | Musterdorf                |
| Gemeindekenn.: | Filter 1<br>14612000 - Dresden | $\checkmark$        |                           |
| Anlage-Nr.:    | 0001/                          | Bezeichnung:        | <b>Heizkraftwerk</b>      |

**Abbildung 19: Allgemeine Daten** 

Zu den allgemeinen Daten gehören die Ordnungsgrößen der zuständigen Behörden, die in den grauen Datenfeldern nicht veränderbar sind. Dies sind die Datenfelder **GFA-ID-Nr.**, **Bundesland**, **zuständige Behörde**, **Arbeitsstätten-Nr.** und **Anlage-Nr.** und ggf. **AN-Nr.** (Abbildung 19).

Die Identifikationsnummer (GFA-ID-Nr.) setzt sich zusammen aus

 **(Bundeslandkennung) + (Behördenkennung) + (Arbeitsstätten-Nr.) + (Anlage-Nr.) + ggf. (AN-Nr).**  Die Vorgabe der Behörde ist nicht veränderbar.

Der Name der GFA (**Name Teil 1** und **Name Teil 2**) ist änderbar, wenn es sachlich notwendig ist. Hier wird empfohlen, besonders auf Konsistenz zu Vorjahren zu achten. Gleiches gilt für die Datenfelder: **Strasse** / **Nr.**, **Plz, Ort** und **Gemeindekennung**.

Das Feld **Anlage-Nr.** und ggf. **AN-Nr.** ergibt sich aus der Behördenfestlegung. Die **Bezeichnung** ist veränderbar, sie sollte aber konsistent z.B. mit den Stammdaten und/ oder vorhergehenden Angaben sein.

#### **3.5.2. Technische Angaben**

| Anlage ist Teil<br>einer Raffinerie:                          | Nein                                                                                                    | Neuanlage/<br>bestehende Anlage:                                                  | bestehende Anlage - 2                                                                           |
|---------------------------------------------------------------|----------------------------------------------------------------------------------------------------|-----------------------------------------------------------------------------------|-------------------------------------------------------------------------------------------------|
| Verbrennungs-                                                 | 01 - Kessel mit Rostfeuerung<br>technologie:   02 - Kessel mit Wirbelschichtfeuerung<br>03 - Kessel mit Staub-/Trockenfeuerung<br>04 - Kessel mit Schmelzkammerfeuerung | $\overline{\phantom{a}}$                                                          | Mehrfachauswahl: STRG-Taste gedrückt halten und<br>gewünschte Einträge markieren / demarkieren: |
| Zeitweiser Betrieb /<br><b>Grund und Monat</b><br>$(01-12)$ : | --- Bitte wählen: ----------                                                                                                    | Ableitung der Abgase<br>mehrerer Anlagenteile<br>über einen<br>gemeinsamen Kamin: | $-$ Bitte wäh                                                                                   |
| Berichtsjahr:                                                 | 2007                                                                                                    | Feuerungswärme-<br>leistung (MW):                                                 | 3048                                                                                            |

**Abbildung 20: Technische Angaben** 

In dieser Formularmaske kann der Anwender die technischen Angaben zur Anlage eingeben (Abbildung 20).

#### Auswahldatenfeld: **Anlage ist Teil einer Raffinerie : Ja** / **Nein**

Bei Anlagen mit der Nr. 4. BImSchV "0404.1" kann hier ein **Ja** vorhanden sein, sonst **Nein**. Auswahldatenfeld: **Neuanlage** / **bestehende Anlage: 2 - bestehende Anlage** 

Die Kriterien zur **Neuanlage** sind:

- erste Errichtungs- oder Betriebsgenehmigung vor dem 1.7.1987: => **Bestehende Anlage**
- erste Errichtungs- oder Betriebsgenehmigung am 1.7.1987 oder später: => **Neuanlage**  für die neuen Bundesländer gilt jeweils: 1990 statt 1987.

Die Angabe der **Verbrennungstechnologie** ist besonders aussagekräftig, wenn nur eine Technik zutreffend ist und angegeben wird, z.B. bei der Darstellung aller technisch trennbaren Anlagenteile. Mehrfacheinträge sind möglich, wenn eine Anlage aus mehreren Blöcken oder Kesselfeuerungen besteht. Ggf. empfiehlt sich eine ergänzende Bemerkung, die unter **Sonstige Informationen (Freitext)** (Abbildung 22) eingetragen werden kann.

Die Angaben zum **zeitweisen Betrieb/Grund und Monat (01-12)** machen Jahreswerte in wechselnder Höhe nachvollziehbar. Der Grund kann aus der Auswahlliste gewählt werden. Dazu ist der Monat im Berichtsjahr anzugeben, in dem dieser Grund eintrat.

Im Rahmen der EU bedeutet die **Ableitung der Abgase mehrerer Anlagenteile über einen gemeinsamen Kamin** die Gleichsetzung mit einer gemeinsamen Anlage. Hier soll die Angabe mit der Emissionserklärung (11. BImSchV) übereinstimmen.

Die Angabe zur **Feuerungswärmeleistung** (**MW)** stammt i.d.R. aus den Stammdaten zur Anlage und ist die installierte Feuerungswärmeleistung (FWL) lt. Genehmigungsunterlagen. Optional können andere Angaben gemacht werden, wie z.B. Meldungen der genehmigten oder der in Betrieb befindlichen FWL. Diese Meldungen können für weitere Berechnungen des UBA sinnvoll sein; so ist z. B. die Verwendung der gefahrenen FWL nützlich, sei es, dass

i) Kessel dauerhaft nicht ihrem Zweck entsprechend befeuert werden (stille Reserve u.ä.; um die Betriebsgenehmigung nicht zu gefährden erfolgt dann eine kurzfristige Aktivierung), oder sei es, dass

ii) aus Immissionsschutzgründen kein paralleler Kesselbetrieb genehmigt wurde.

Das **Berichtsjahr** ist durch das System vorgegeben.

#### **3.5.3. Energieeinsatz**

![](_page_23_Picture_104.jpeg)

#### **Abbildung 21: Energieeinsatz**

Die Angaben zum **Energieeinsatz** müssen in **TJ** und entsprechend der EU-Vorgaben in 5 Brennstoffgruppen erfolgen (Abbildung 21).

Die Angaben sind bezogen auf den unteren Heizwert (H<sub>u</sub>).

Bei der **Hauptbrennstoffart** kann zusätzlich der jeweils mengenmäßig bedeutendste Brennstoff eintragen werden (Beispiel Biobrennstoffe: **Biogas**).

Der wesentliche Energieeinsatz wird bei festen Brennstoffen in vielen Fällen auf die Gruppe **Sonstige feste Brennstoffe** entfallen. In Abgrenzung dazu sollen die Biobrennstoffe gesondert identifizierbar sein. In 2001/80/EG Anh. VIII, B wird abweichend der Begriff "Biomasse" verwendet. Aus der Definition gemäß Artikel 2 (11) ergibt sich eine synonyme Verwendung mit dem Inhalt der 13. BImSchV § 19 (1), definiert im § 2 (4). Die abweichende Bezeichnung "Biobrennstoffe" wurde nur aus Gründen der Abgrenzung zur Biomasseverordnung gewählt.

![](_page_23_Figure_12.jpeg)

![](_page_23_Picture_105.jpeg)

#### **Abbildung 22: Jahresemissionen**

Die Angabe der **Jahresemissionen** für **SOx**, **NOx** und **Staub** erfolgt in **[t/a]** (Abbildung 22).

Ergänzend zu den Schadstoffmengen soll die **Art der Ermittlung** angegeben werden.

Bei **M - Messung**: Bitte dazu eintragen, ob die Grenzwertüberwachung kontinuierlich erfolgt oder durch Einzelmessungen.

Weitere Ermittlungsarten sind **C - Berechnung** und **E - Schätzung**.

Die Angaben sollen die Ursprungsinformation enthalten: Demnach sind Hochrechnungen und Ergänzungen bezüglich gemessener Werte eher als Messung statt als Berechnung zu charakterisieren. Schätzungen kommen nur in den Fällen in Frage, in denen keine Berechnungen z.B. über die Funktion im Modul 11. BImSchV (Emissionserklärung) genutzt wurden.

Die Email-Adresse des Betreibers muss im Feld **Email** angegeben werden, da sonst kein Abgabebericht an den Betreiber versandt wird.

In dem Auswahlfeld **Sonstige Informationen (Auswahl)** kann ein Feld ausgewählt werden und dazu im Feld **Sonstige Informationen (Freitext)** die entsprechenden Bemerkungen sowie weitere Informationen zur GFA gemacht werden.

![](_page_24_Picture_128.jpeg)

![](_page_24_Picture_129.jpeg)

Die Systemdatenfelder werden durch das System automatisch verwaltet und gesetzt. Zu diesen Datenfeldern gehören **Bearbeitungsstatus**, **Erste Abgabe**, **Letzte Abgabe**, **Letzte Prüfung, Letzte Prüfung Behörde** und **Letzte Änderung** (Abbildung 23). Der Bearbeitungsstatus zeigt den Fortgang der Bearbeitung der Meldung an. Die anderen Datenfelder sind Datumsfelder, die bei der Durchführung einer Prüfung bzw. Abgabe der Meldung und einer letzten Änderung in den Daten entsprechend automatisch gesetzt werden.

Die Behördenfelder betreffen in der Formularmaske Großfeuerungsanlagen - GFA - Bearbeiten (Masken-Nr. 5112 -B) nur die beiden Datenfelder **Prüfstatus und Bemerkungen.** Im Datenfeld **Prüfstatus** wird festgehalten, dass die Daten durch die Behörde geprüft wurden. Bestimmte Informationen zur GFA kann die Behörde ggf. im Datenfeld **Bemerkungen** hinterlegen.

#### **3.5.6. 3-Jahresübersicht**

Ergänzend hat der Betreiber Zusammenfassungen zu Energiemengen der Brennstoffe und Emissionen für einen Berichtszeitraum von jeweils drei Jahren, beginnend mit der Periode 2004

**Abbildung 23: System- und Behördendatenfelder** 

bis 2006, der zuständigen Behörde vorzulegen. Die nächste Zusammenfassung ist für den Berichtszeitraum 2007 - 2009 zu erstellen.

Die Zusammenfassung erfolgt in BUBE automatisch. Hierfür erscheint im Desktop unter der jeweiligen GFA der Eintrag **Jahresübersicht 20xx - 20xx** (xx steht für die letzten beiden Jahresziffern). Zurzeit wird die Jahresübersicht immer angezeigt und dabei das aktuelle Berichtsjahr und die beiden vorangegangenen Berichtsjahre berücksichtigt.

![](_page_25_Picture_61.jpeg)

**Abbildung 24: Desktop 3-Jahresübersicht** 

Mit einem Klick auf die **Jahresübersicht 20xx-20xx** (Abbildung 24) wird die Formularmaske Großfeuerungsanlagen (GFA) 3-Jahres-Bericht - Bearbeiten (Masken-Nr. 5121-B) angezeigt.

#### **Allgemeine Daten**

![](_page_25_Picture_62.jpeg)

**Abbildung 25: Allgemeine Angaben im 3-Jahresbericht (Masken-Nr. 5121 -B)** 

Die allgemeinen Daten werden in der Formularmaske Großfeuerungsanlagen GFA - Bearbeiten (Masken-Nr. 5112 -B) immer für das aktuelle bzw. letzte Berichtsjahr angezeigt.

#### **Energieeinsatz und Emissionen**

| Berichtsjahre:                               | 2005-2007     | $\sqrt{2005}$ | 2006          | 2007          |  |
|----------------------------------------------|---------------|---------------|---------------|---------------|--|
| Energieeinsatz in TJ [Hu]                    |               |               |               |               |  |
| <b>Biobrennstoffe:</b>                       | $\boxed{0.0}$ |               |               |               |  |
| <b>Sonstige feste Brennstoffe:</b>           | 0.0           |               |               |               |  |
| <b>Flüssige Brennstoffe:</b>                 | $\boxed{0.0}$ |               |               |               |  |
| Erdgas:                                      | $\boxed{0,0}$ |               |               |               |  |
| Sonstige gasförmige<br><b>Brennstoffe:</b>   | $\boxed{0.0}$ |               |               |               |  |
| <b>GESAMT:</b>                               | $\boxed{0.0}$ | $\boxed{0.0}$ | $\boxed{0,0}$ | $\boxed{0,0}$ |  |
| Jahresemissionen in t/a:                     |               |               |               |               |  |
| <b>SOx (als SO2):</b>                        | $\boxed{0.0}$ |               |               |               |  |
| NOx (als NO2):                               | $\boxed{0.0}$ |               |               |               |  |
| <b>Staub (als Schwebstoff</b><br>insgesamt): | $\boxed{0.0}$ |               |               |               |  |
| Email:                                       |               |               |               |               |  |
|                                              |               |               |               |               |  |
| Sonstige Informationen<br>(Freitext):        |               |               |               |               |  |

**Abbildung 26: Energieeinsatz und Emissionen im 3-Jahresbericht (Masken-Nr. 5121 -B)** 

Die Energieeinsätze und Emissionen werden für das aktuelle Berichtsjahr und für beide vorangegangene Berichtsjahre angezeigt, soweit Daten für alle drei Berichtsjahre vorliegen. Die Daten der beiden vorangegangenen Berichtsjahre können in diesem Formular angepasst werden, falls hier fehlerhafte Daten vorliegen. Die Daten des aktuellen Berichtsjahres werden immer in der Formularmaske Großfeuerungsanlagen GFA - Bearbeiten (Masken -Nr. 5112 -B) bearbeitet.

Die **Email**-Adresse wird in der Formularmaske Großfeuerungsanlagen (GFA) 3-Jahres-Bericht - Bearbeiten (Masken -Nr. 5121 -B) für das aktuelle Berichtsjahr aus der Formularmaske Großfeuerungsanlagen GFA - Bearbeiten (Masken -Nr. 5112 -B) angezeigt.

In dem Auswahlfeld **Sonstige Informationen (Freitext)** können die erforderlichen Bemerkungen (z.B. bei Änderungen der Daten der vorherigen beiden Berichtsjahre) gemacht werden.

![](_page_26_Picture_84.jpeg)

#### **System- und Behördenfelder**

Die Systemdatenfelder, die in den grauen Datenfeldern nicht veränderbar sind, werden auch hier durch das System automatisch verwaltet und gesetzt. Zu diesen Datenfeldern gehören **Bearbeitungsstatus**, **Erste Abgabe**, **Letzte Abgabe** und **Letzte Änderung** (Abbildung 27).

**Abbildung 27: System- und Behördendatenfelder im 3-Jahresbericht (Masken-Nr. 5121 -B)** 

Der Bearbeitungsstatus zeigt den Fortgang der Bearbeitung der GFA-Jahresübersicht an. Die anderen Datenfelder sind Datumsfelder, die bei der Durchführung einer Abgabe der Meldung und einer letzten Änderung in den Daten entsprechend automatisch gesetzt werden.

Im Datenfeld **Prüfstatus** wird festgehalten, dass die Daten durch die Behörde geprüft wurden. Bestimmte Informationen zur GFA kann die Behörde ggf. im Datenfeld **Bemerkungen**  hinterlegen.

# **3.6. 13. BImSchV - Funktionen für den Betreiber**

In BUBE kann der Anwender verschiedene Funktionen bedienen, die über die Funktionsmaske gestartet werden. Es werden zwei unterschiedliche Funktionsmasken - die datensatzbezogene und die übergreifende Funktionsmaske - angeboten.

Zur Funktionsseite Startseite Allgemeine Funktionen -13.BImSchV (Masken-Nr. 5100 -D) gelangt der Anwender, indem er im Menü den Menüpunkt **Funktionen** anklickt.

Dem Nutzer wird immer die übergreifende Funktionsmaske angeboten, wenn keine GFA ausgewählt wurde. Ist die GFA einmal ausgewählt, wird die datensatzbezogene Funktionsseite angezeigt. Dies erkennt man daran, dass der aktuelle Datensatz auf der rechten Seite angezeigt wird (Abbildung 28).

![](_page_28_Picture_70.jpeg)

**Abbildung 28: Startseite - Allgemeine Funktionen - 13. BImSchV (Masken-Nr. 5100 -D)**

Die übergreifende Funktionsseite bietet nur Funktionen an, die ohne Bezug zu einer GFA ausgeführt werden können. Diese Funktionen sind für **Betrieb / Betriebe** die **Standardsuche** und die **Datenübernahme** (Abbildung 29).

![](_page_28_Picture_71.jpeg)

**Abbildung 29: Startseite - Allgemeine Funktionen - 13. BImSchV (Masken-Nr. 5100 -D) Übergreifende Funktionsseite** 

Die datensatzbezogene Funktionsseite bietet alle Funktionen an, die zu der aktuell ausgewählten GFA ausgeführt werden können (Abbildung 30).

![](_page_29_Picture_20.jpeg)

**Abbildung 30: Startseite - Allgemeine Funktionen - 13. BImSchV (Masken-Nr. 5100 -D ) - Datensatzbezogene Funktionsseite** 

#### **3.6.1. Datensätze auswählen und Auswertungen**

Im Funktionsbereich **Datensätze auswählen und Auswertungen** (Abbildung 31) steht als Funktion die Standardsuche zur Verfügung. Mit Betätigen der Schaltfläche **Starten** erscheint die Formularmaske Großfeuerungsanlagen - GFA Suchen (Masken-Nr. 5110 -S) (Abbildung 10), womit alle einer Zugangskennung zugeordneten GFA gesucht und angezeigt werden können. Für den Nutzer **Betrieb** wird immer nur genau seine GFA angezeigt.

![](_page_30_Picture_86.jpeg)

**Abbildung 31: Datensatze auswählen und Auswertungen**

#### **3.6.2. Spezielle Bearbeitungen**

Die Funktionen im Bereich **Spezielle Bearbeitungen** stehen in Abhängigkeit des Bearbeitungsstatus zur Verfügung.

Bei Bearbeitungsstatus **01 I In Bearbeitung durch Betreiber** sind die Funktionen gem. Abbildung 32 verfügbar.

![](_page_30_Picture_87.jpeg)

**Abbildung 32: Spezielle Bearbeitungen - bei Bearbeitungsstaus 01 I In Bearbeitung durch Betreiber** 

Ist der Bearbeitungsstatus nicht **01 I In Bearbeitung durch Betreiber**, sind die Funktionen gem. Abbildung 33 verfügbar.

![](_page_30_Picture_88.jpeg)

**Abbildung 33: Spezielle Bearbeitungen - bei Bearbeitungsstaus nicht 01 I In Bearbeitung durch Betreiber** 

#### **Datensatzbezogene Sonderfunktionen**:

#### − **Prüfen der Daten**

Nach Auswahl unter **Spezielle Bearbeitungen** wird das **Prüfen der Daten** für die aktuelle GFA mit Betätigen der Schaltfläche **Starten** aktiviert. Alternativ kann das Prüfen der Daten auch über die Formularmaske Großfeuerungsanlagen - GFA - Liste (Masken-Nr. 5111 -L) durchgeführt werden (Abbildung 34). Dort kann der Anwender im Auswahlkästchen **Wähle** für die zu prüfende GFA ein Häkchen setzen. Danach ist die Schaltfläche **Prüfen** zu betätigen.

![](_page_31_Picture_123.jpeg)

**Abbildung 34: Großfeuerungsanlagen - GFA - Liste (Masken Nr. 5111 -L) - Prüfen** 

Werden mehrere GFA zum Prüfen ausgewählt (Nutzergruppe **Betriebe**), müssen alle gewählten GFA die Kennung **01 | In Bearbeitung durch Betreiber** aufweisen.

Es erscheint nun zunächst die Formularmaske 13. BImSchV - Prüfen (Masken-Nr. 5200 -D) (Abbildung 35), von welcher die Prüfung der Daten mittels der Schaltfläche **Prüfung starten** ausgelöst werden kann.

![](_page_31_Picture_124.jpeg)

**Abbildung 35: 13. BImSchV - Prüfen (Masken-Nr. 5200 -D)** 

Die Prüfungen werden mit einem **separaten Prüfprogramm** über alle Daten der GFA durchgeführt. Das Programm durchläuft den gesamten Datenbestand und dokumentiert den Durchlauf mit zeilenweise ausgegebenen kurzen Meldungen.

Ist der Prüfvorgang beendet, wird das Ergebnis der Prüfung in einem Protokoll (Abbildung 36) am Bildschirm angezeigt. Das Protokoll enthält detaillierte Informationen zu Fehlern und Hinweisen. Hat ein Betreiber Stammdaten im Fachmodul geändert, werden diese als Hinweise ebenfalls im Prüfprotokoll angezeigt. Bei dem betreffenden Stammdatensatz wird vermerkt, dass Abweichungen vorliegen. Es werden auch Hinweise aufgezeigt, die auf mögliche Unplausibilitäten hinweisen. Die Daten können jedoch den Gegebenheiten entsprechen. Hinweise können,, Fehler müssen beseitigt werden. Als Fehler wird z.B. gemeldet, dass Pflichtangaben zur Vollständigkeit der Daten gemäß 13. BImSchV nicht ausgefüllt sind. Die Prüfkriterien können unterschiedlich ausfallen, je nachdem, zu welchem Bundesland die GFA

gehört. Darauf können Anwender stoßen, die Daten für GFA in verschiedenen Bundesländern erfassen.

Das Protokoll wird zur GFA gespeichert und kann über die Funktion **Ergebnis der letzten Prüfung anzeigen** jederzeit eingesehen werden.

Die durchgeführte Prüfung wird in der Formularmaske Großfeuerungsanlagen - GFA - Bearbeiten (Masken-Nr. 5112 -B) (Abbildung 15) im Datenfeld **Letzte Prüfung** mit dem Datum der Prüfung dokumentiert.

**Achtung:** Nur bei fehlerfreien Daten kann die Meldung an die zuständigen Behörden abgegeben werden.

![](_page_32_Picture_73.jpeg)

**Abbildung 36: 13. BImSchV – Prüfen (Masken-Nr. 5200 -D) Prüfungsprotokoll** 

Das Prüfungsprotokoll kann als Textdatei über die Schaltfläche **Download** (Abbildung 37) gespeichert oder direkt zur Einsicht geöffnet werden (Fensteransicht ist abhängig vom verwendeten Browser). Die Formularmaske 13. BImSchV - Prüfen (Masken-Nr. 5200 -D) kann über die Schaltfläche **Zurück** verlassen werden und führt zur vorherigen Formularmaske zurück.

![](_page_33_Picture_3.jpeg)

**Abbildung 37: Prüfprotokoll als Textdatei zum Download** 

In den Datenformularmasken werden Prüfungen schon **direkt nach der Eingabe** bei der Speicherung eines einzelnen Datensatzes durchgeführt. Fehlermeldungen werden beim Abspeichern des Datensatzes direkt am Bildschirm angezeigt. Bei der Dateneingabe bzw. Datensatzspeicherung werden nur die Datenfelder geprüft, die aus Gründen der Datensatzkonsistenz korrekt sein müssen. Damit kann der Anwender auch unvollständige Datensätze abspeichern, wenn er einen Datensatz nicht komplett eintragen kann, weil ihm z.B. gerade eine Angabe fehlt. Die Vollständigkeitsprüfung erfolgt dann mit dem separaten Prüfprogramm. In der nachfolgenden Abbildung 38 wurde z. B. ein zu hoher Wert im Feld **Biobrennstoffe** direkt bei der Eingabe als Fehler angezeigt.

![](_page_33_Picture_103.jpeg)

**Abbildung 38: Eingabefehler** 

#### − **Ergebnis der letzten Prüfung anzeigen**

Über diese Funktion erhält der Anwender ein Meldungsfenster (Abbildung 37) und kann sich das Protokoll der letzten durchgeführten Prüfung als Textdatei speichern oder direkt zur Einsicht öffnen.

#### − **Abgabebericht herunterladen**

Über diese Funktion erhält der Anwender ein Meldungsfenster (Abbildung 39) und kann den Abgabebericht als Textdatei speichern oder direkt zur Einsicht öffnen (Abbildung 40).

**Fachhilfe BUBE - 13. BImSchV Seite 29 08.07.2010** 

![](_page_34_Picture_3.jpeg)

**Abbildung 39: Öffnen/Speichern des Abgabeberichts** 

![](_page_34_Picture_5.jpeg)

**Abbildung 40: Abgabebericht geöffnet mit Word** 

#### **3.6.3. Abgabe- und Bearbeitungsrechte**

Unter **Abgabe- und Bearbeitungsrechte** wird in der ersten Zeile **Ursprünglicher Bearbeitungszustand** immer der aktuelle Bearbeitungsstatus angezeigt.

![](_page_35_Picture_113.jpeg)

**Abbildung 41: Abgabe- und Bearbeitungsrechte - Betreiber**

In der zweiten Zeile **Datensatzbezogene Workflowfunktion** kann der Anwender ggf. seinen Bearbeitungsstatus auswählen, wenn der für die Bearbeitung erforderliche Status **01 | In Bearbeitung durch Betreiber** nicht sondern der Status **00 | Unbearbeitet** vorhanden ist (siehe Kap. 3.2.1.).

In der dritten Zeile kann der Betreiber mit Auswahl **Abgabe der Meldung** und Aktivieren der Schaltfläche **Starten** die Meldung abgeben. Mit Starten dieser Funktion erfolgt immer automatisch eine Prüfung der Daten. Vor der Abgabe der Meldung wird der Betreiber gefragt, ob er die Meldung abgeben will mit dem Hinweis, dass damit das Bearbeitungsrecht verloren geht (Abbildung 42).

![](_page_35_Picture_114.jpeg)

**Abbildung 42: Meldung über Abgabe der Meldung an die Behörde** 

Der Betreiber erhält per Email an die in der Formularmaske Großfeuerungsanlagen - GFA - Bearbeiten (Masken-Nr. 5112 -B) eingetragenen Email-Adresse einen Abgabebericht. Gleichzeitig erhält die zuständige Behörde eine Nachricht über die Abgabe der Meldung durch den Betreiber. Nach erfolgter Abgabe wird der Bearbeitungsstatus automatisch in **03 | In Bearbeitung durch Behörde** geändert und der Betreiber hat kein Bearbeitungsrecht mehr an seinen Daten. Das Bearbeitungsrecht kann die zuständige Behörde jeder Zeit dem Betreiber zurückgeben, z.B. wenn nachträgliche Korrekturen vorzunehmen sind.

Die erfolgreiche Abgabe wird mit folgender Meldung angezeigt (Abbildung 43):

**Status** 

· Die Meldung wurde als abgegeben gekennzeichnet und der Abgabebericht wurde versendet!

**Abbildung 43: Meldung bei erfolgreicher Abgabe** 

Die Abgabe der Meldung wird in der Formularmaske Großfeuerungsanlagen - GFA - Bearbeiten (Masken-Nr. 5112 -B) im Datenfeld **Erste Abgabe**, wenn die Abgabe erstmalig erfolgt, und **Letzte Abgabe** mit dem Datum der Abgabe dokumentiert, wenn die Abgabe erneut erfolgt. Wenn die Daten noch fehlerhaft sind, ist eine Abgabe der Meldung nicht möglich und der Betreiber erhält einen entsprechenden Hinweis (Abbildung 44).

#### **Status**

. Die Meldung kann nicht abgegeben werden, die Prüfung Ihrer Daten weist noch Fehler auf.

#### **Abbildung 44: Fehlerhinweis und Abgabe nicht möglich**

Um die fehlerhaften Daten zu überprüfen, kann der Anwender auf der Formularmaske Startseite - Allgemeine Funktionen -13. BImSchV (Masken-Nr. 5100 -D) und in dem Funktionsbereich **Spezielle Bearbeitungen** den letzten Prüfbericht unter **Ergebnis der letzten Prüfung anzeigen** einsehen.

**Hinweis**: Wenn der Betreiber nach der Abgabe der Meldung eine Korrektur durchführen möchte, muss er die zuständige Behörde benachrichtigen und das Bearbeitungsrecht zurückfordern. Die Behörde gibt das Bearbeitungsrecht zurück, indem unter dem Modul 13. BImSchV auf der Funktionsseite die Funktion **Rückgabe des Bearbeitungsrechts an den Betreiber** ausgelöst wird.

#### **3.6.4. Datenübernahme**

Betreiber können Daten im Modul 13. BImSchV nur erfassen bzw. bearbeiten, wenn mindestens Stammdaten im Modul 13. BImSchV für das Berichtsjahr vorhanden sind. Sind keinerlei Daten für das ausgewählte Berichtsjahr im Modul 13. BImSchV vorhanden, muss zuerst der Stammdatensatz im Modul 13. BImSchV durch die Stammdatenübergabe aus dem Modul **Stammdaten** durch den Betreiber angelegt werden (siehe dazu Kap. 3.2.2 Stammdatenübergabe durch den Betreiber).

Mit der Funktion **Datenübernahme aus dem letzten Berichtsjahr** kann die Nutzergruppe **Betrieb/Betriebe** im Funktionsbereich **Datenübernahme** unter **Berichtsjahrbezogener Datenübernahme -Typ** Daten aus dem letzten Berichtsjahr in das aktuell ausgewählte Berichtsjahr übernehmen (Abbildung 45). Bei der Datenübernahme werden alle technischen Angaben, die Energieeinsätze und die Jahresemissionen aus dem Bericht des Vorjahres berücksichtigt. Ebenso werden die Daten für die 3-Jahresübersicht zum aktuellen Berichtsjahr mit den Daten der Vorjahre belegt. Mit dieser Vorbelegung soll Ihnen die Bearbeitung des aktuellen Berichtsjahres erleichtert werden.

Die Funktion kann nur bei Bearbeitungsstatus **01 I In Bearbeitung durch Betreiber**  durchgeführt werden.

![](_page_37_Picture_74.jpeg)

**Abbildung 45: Berichtsjahrbezogene Datenübernahme - Betreiber** 

Mit einer Warnmeldung (Abbildung 46) wird der Anwender darauf hingewiesen, dass vorhandene, ggf. auch neuere Daten dabei überschrieben werden.

![](_page_37_Picture_75.jpeg)

**Abbildung 46: Warnmeldung zu vorhandenen Daten - Betreiber** 

#### **3.6.5. Export**

Für Betreiber ist der Export von Daten vorgesehen; der Datenaustausch erfolgt über die XML1- Schnittstelle. Ein Betreiber kann die aktuell ausgewählte GFA mit den zugehörigen Stammdaten aus dem Modul 13. BImSchV für das ausgewählte Berichtsjahr exportieren.

Auf der Funktionsseite des Moduls 13. BImSchV unter der Formularmaske Startseite -

Allgemeine Funktionen - 13. BImSchV (Masken-Nr. 5100 -D) wird im Funktionsbereich Export der Export ausgelöst (Abbildung 47).

![](_page_37_Picture_76.jpeg)

**Abbildung 47: Export der gewählten Großfeuerungsanlage (XML1) - Betreiber** 

Der Betreiber wählt im Datenfeld **XML-Aktion** - **der gewählten Großfeuerungsanlage (XML1)** - aus und startet über die Schaltfläche **Starten** den Export. Mit dem darauf folgenden Meldungsfenster (abhängig vom gewählten Browser) kann der Anwender die Datei speichern (Abbildung 48) oder als xml-Datei zur Ansicht öffnen.

![](_page_38_Picture_3.jpeg)

**Abbildung 48: Export von XML1 - Meldung** 

Hier beispielhaft ein Auszug aus einer XML-Datei (Abbildung 49).

![](_page_38_Picture_6.jpeg)

**Abbildung 49: Auszug einer XML1 Datei** 

Die XML1-Datei kann z.B. zur Weiterverarbeitung in BUBE-Offline oder in unternehmenseigene DV-Systeme importiert werden.

#### **3.6.6. Datensatzbezogener Import**

Für Betreiber ist der Import von Daten vorgesehen; der Datenaustausch erfolgt über die XML1- Schnittstelle. Ein Betreiber kann den Datenimport einer oder mehrerer GFA (mehrere für die Rolle **Betriebe**) für ein Berichtsjahr **immer ohne** Stammdaten (z.B. aus der Betreibersoftware) in BUBE-Online durchführen. Die Daten werden für das Berichtsjahr entsprechend der Importdatei eingelesen. Die Funktion kann nur bei Bearbeitungsstatus **01 | In Bearbeitung durch Betreiber** ausgeführt werden.

Auf der Funktionsseite des Moduls 13. BImSchV unter der Formularmaske Startseite - Allgemeine Funktionen - 13. BImSchV (Masken-Nr. 5100 -D) wird im Funktionsbereich Datensatzbezogener Import der Import ausgelöst ( Abbildung 50).

![](_page_39_Picture_79.jpeg)

 **Abbildung 50: Datensatzbezogener Import der gewählten Großfeuerungsanlage (XML1) - Betreiber** 

Der Anwender wählt im Datenfeld **XML-Aktion** - **der gewählten Großfeuerungsanlage (XML1)** - aus und öffnet im Datenfeld Datei die Auswahlliste (Schaltfläche Durchsuchen) und wählt die Importdatei aus. Anschließend wird der Importvorgang über die Schaltfläche **Starten** ausgelöst.

Beim Datenimport werden die vorhandenen Daten vollständig gelöscht und durch die neuen Daten ersetzt. Vorher wird der Anwender durch eine entsprechende Warnmeldung darauf hingewiesen (Abbildung 51).

![](_page_39_Picture_80.jpeg)

**Abbildung 51: Warnhinweis beim Datenbezogenen Import** 

Die importierten Daten werden nicht direkt beim Importvorgang über die Prüfroutinen geprüft; der Anwender muss die Prüfung über das separate Prüfprogramm laufen lassen (siehe Kap. 3.6.2. - Spezielle Bearbeitungen).

Der Anwender erhält eine Meldung über die importierten Daten (Abbildung 52).

![](_page_39_Picture_11.jpeg)

**Abbildung 52: Meldung über Anzahl der importierten GFA-Daten (Betreiber)** 

# **3.7. 13. BImSchV - Funktionen für die Behörde**

Nachdem die Behörde per Mail über die Abgabe einer GFA-Meldung informiert wurde, ist sie in der Lage, die Daten zu prüfen und kann mit dem Behördenworkflow beginnen.

Die **Behörde** (Nutzergruppen **Land**, **ÜAmt**, **Amt** und **Sachbearbeiter**) kann verschiedene Funktionen bedienen, die i.d.R. über die Funktionsseiten gestartet werden. Es werden auch hier zwei unterschiedliche Funktionsmasken - die datensatzbezogene und die übergreifende Funktionsmaske - angeboten.

Zur Funktionsseite Startseite Allgemeine Funktionen -13.BImSchV (Masken-Nr. 5100 -D) gelangt der Anwender, indem er im Menü den Menüpunkt **Funktionen** anklickt.

Der Behörde wird immer die übergreifende Funktionsmaske angeboten, wenn keine GFA ausgewählt ist. Ist die GFA einmal ausgewählt, wird die datensatzbezogene Funktionsseite angezeigt. Dies erkennt man daran, dass der aktuelle Datensatz (aus dem Desktop) auf der rechten Seite angezeigt wird (Abbildung 53).

| PUER                                                                                                    | <b>Betriebliche Umweltdatenberichterstattung</b>                                                                                                    |                                                                                              |                                             |
|----------------------------------------------------------------------------------------------------|----------------------------------------------------------------------------------------------------|----------------------------------------------------------------------------------------------|---------------------------------------------|
| Home   Download   Drucken   Logout<br>13. BimSchV<br>Berichtsjahr: 2008                                              | Stammdaten   PRTR   11. BV   13. BV  <br>STARTSEITE - ALLGEMEINE FUNKTIONEN-13. BIMSCHV<br>Informationen - Farbfeldlegende                                    | Funktionen   Suche   Bedienhiffe   Fachhiffe   Kontakt<br>Aktueller Datensatz (aus Desktop)  | NW   00bube   Betrieb<br>Masken-Nr. 5100 -D |
| vechsel<br>2008<br>  Desktop zurücksetzen (Reset)  <br>BUBE-Desktop<br>- Großfeuerungsanlagen<br>+ 00-Kohlekraftwerk | Eingabefeld<br>Anzeigefeld<br>Eingabefeld (Pflicht)<br>Eingabefeld (Stammdaten)<br>Eingabefeld (optional)<br>Eingabefeld (nur Behörde)<br><b>Suchtextfeld</b> | Berichtsjahr:<br>2008<br>GFA-ID:<br>052010000000001<br>00-SOX-Kraftwerk Rheinaue AG<br>Name: |                                             |

**Abbildung 53: Startseite - Allgemeine Funktionen - 13. BImSchV (Masken-Nr. 5100 -D)**

Die übergreifende Funktionsseite bietet nur Funktionen an, die ohne Bezug zu einer GFA ausgeführt werden können. Diese Funktionen sind für **Behörden** die Standardsuche und der Import (Abbildung 54).

![](_page_41_Picture_13.jpeg)

**Abbildung 54: Startseite - Allgemeine Funktionen - 13. BImSchV (Masken-Nr. 5100 -D) Übergreifende Funktionsseite** 

Die datensatzbezogene Funktionsseite bietet alle Funktionen an, die zu der aktuell ausgewählten GFA ausgeführt werden können (Abbildung 55).

![](_page_42_Picture_20.jpeg)

**Abbildung 55: Startseite - Allgemeine Funktionen - 13. BImSchV (Masken-Nr. 5100 -D) - Datensatzbezogene Funktionsseite** 

Im Funktionsbereich **Datensätze auswählen und Auswertungen** (Abbildung 56) steht als Funktion die Standardsuche zur Verfügung. Mit Betätigen der Schaltfläche Starten erscheint die Formularmaske 13. Großfeuerungsanlagen - GFA Suchen (Masken-Nr. 5110 -S), womit alle einer Zugangskennung zugeordneten GFA gesucht und angezeigt werden können.

![](_page_43_Picture_100.jpeg)

**Abbildung 56: Datensätze auswählen und Auswertungen** 

#### **3.7.1. Spezielle Bearbeitungen**

Die Funktionen im Bereich **Spezielle Bearbeitungen** stehen in Abhängigkeit des Bearbeitungsstatus zur Verfügung.

Ist der Bearbeitungsstatus **01 I In Bearbeitung durch Betreiber** sind folgende Funktionen gem. Abbildung 57 verfügbar.

![](_page_43_Picture_101.jpeg)

**Abbildung 57: Spezielle Bearbeitung - Bearbeitungsstaus 01 I In Bearbeitung durch Betreiber** 

Bei Bearbeitungsstatus **03 I In Bearbeitung durch Behörde** und größer sind die Funktionen gem. Abbildung 58 verfügbar.

![](_page_43_Picture_102.jpeg)

**Abbildung 58: Spezielle Bearbeitungen - Bearbeitungsstaus 03 I In Bearbeitung durch Behörde und größer** 

Zur Beschreibung der einzelnen Funktionen siehe Kap. 3.6.2 - Spezielle Bearbeitungen.

- − **Prüfen der Daten**
- − **Ergebnis der letzten Prüfung anzeigen**
- − **Abgabebericht herunterladen**

# **3.7.2. Abgabe- und Bearbeitungsrechte**

Im Funktionsbereich Abgabe- und Bearbeitungsrecht wird in der ersten Zeile **Ursprünglicher Bearbeitungszustand** der aktuelle Bearbeitungsstatus angezeigt (Abbildung 59).

![](_page_44_Picture_106.jpeg)

**Abbildung 59: Abgabe- und Bearbeitungsrechte** 

In der zweiten Zeile **Datensatzbezogene Workflowfunktion** kann die Behörde den Bearbeitungsstatus aktiv setzen.

Weist der Bearbeitungsstatus **03 I In Bearbeitung durch Behörde** auf, kann die Behörde den Bearbeitungsstatus gem. nachfolgender Abbildung 60 verändern. Wenn die Behörde die Datenprüfung abgeschlossen hat, setzt sie den Bearbeitungsstatus auf **04 I Bearbeitung durch Behörde abgeschlossen**. Gleiches geschieht ggf. für die übergeordneten Behörden.

| Abgabe und Bearbeitungsrechte        |                                                                                                    |  |  |  |
|--------------------------------------|----------------------------------------------------------------------------------------------------|--|--|--|
| Ursprünglicher Bearbeitungszustand*: | 03 I In Bearbeitung durch Behörde                                                                                                    |  |  |  |
| Datensatzbezogene Workflowfunktion*: | v<br>--- Bitte wählen: ------------                                                                                                    |  |  |  |
| ODER Abgabe bzw. Rückgabe*:          | --- Bitte wählen: ------------<br>04 - Bearbeitung durch Behörde abgeschlossen<br>05 - In Bearbeitung durch übergeordnete Behörde                             |  |  |  |
| * Pflichtfelder                      | 06 - Bearbeitung durch übergeordnete Behörde abgeschlossen                                                                                                    |  |  |  |
| Import                               | Bearbeitung durch Behörde abgeschlossen - 04<br>Bearbeitung durch übergeordnete Behörde abgeschlossen - 06<br>In Bearbeitung durch übergeordnete Behörde - 05 |  |  |  |

**Abbildung 60: Datensatzbezogene Workflowfunktion** 

Weist der Bearbeitungsstatus **01 I In Bearbeitung durch Betreiber** auf, hat die Behörde die Möglichkeit nur den Status auf **03 I In Bearbeitung durch Behörde** zu setzen (Abbildung 61).

![](_page_44_Picture_107.jpeg)

**Abbildung 61: Datensatzbezogene Workflowfunktion** 

In der dritten Zeile **Abgabe bzw. Rückgabe** wird durch Auswahl in der Auswahlliste und Aktivieren der Schaltfläche **Starten** die Rückgabe des Bearbeitungsrechts an den **Betreiber** initiiert, wenn der Betreiber nach der Abgabe der Meldung eine Korrektur durchführen möchte bzw. muss (Abbildung 62). Dies wird nur bei Bearbeitungsstatus **03 I In Bearbeitung durch Behörde** angeboten.

| Abgabe und Bearbeitungsrechte                                          |                                                                                    |  |
|------------------------------------------------------------------------|------------------------------------------------------------------------------------|--|
| Ursprünglicher Bearbeitungszustand*: 03   In Bearbeitung durch Behörde |                                                                                    |  |
| Datensatzbezogene Workflowfunktion*:                                   | --- Bitte wählen: -----------                                                      |  |
| ODER Abgabe bzw. Rückgabe*:                                            | --- Bitte wählen: ------------                                                     |  |
| * Pflichtfelder                                                        | --- Bitte wählen: ------------<br>Rückgabe des Bearbeitungsrechts an den Betreiber |  |

**Abbildung 62: Rückgabe des Schreibrechtes an den Betreiber** 

In der dritten Zeile **Abgabe bzw. Rückgabe** hat die Behörde auch die Möglichkeit, einen Betreiber an eine noch nicht erfolgte Abgabe der Meldung über die Funktion **Erinnerung an eine noch nicht erfolgte Abgabe der Meldung** zu erinnern (Abbildung 63). Dies wird nur bei Bearbeitungsstatus **01 I In Bearbeitung durch Betreiber** angeboten.

| Abgabe und Bearbeitungsrechte                                              |                                                                                             |
|----------------------------------------------------------------------------|---------------------------------------------------------------------------------------------|
| Ursprünglicher Bearbeitungszustand*:   01   In Bearbeitung durch Betreiber |                                                                                             |
| Datensatzbezogene Workflowfunktion*:                                       | --- Bitte wählen: -----------                                                               |
| ODER Abgabe bzw. Rückgabe*:                                                | --- Bitte wählen: -----------<br>$\overline{\phantom{a}}$                                   |
| * Pflichtfelder                                                            | --- Bitte wählen: ------------<br>Erinnerung an eine noch nicht erfolgte Abgabe der Meldung |

**Abbildung 63: Erinnerung an eine noch nicht erfolgte Abgabe** 

Diese Funktion erfordert jedoch, dass eine gültige und aktuelle E-Mail-Adresse des Betreibers in der Formularmaske Großfeuerungsanlage - GFA (Masken-Nr. 5112) eingetragen ist. Ansonsten wird von der Anwendung folgende Fehlermeldung herausgegeben (Abbildung 64).

![](_page_45_Picture_89.jpeg)

**Abbildung 64: Meldung Eingabefehler zu fehlender E-Mail-Adresse der GFA** 

#### **3.7.3. Import**

Für Behörden ist der Import von Daten vorgesehen; der Datenaustausch erfolgt über die XML1- Schnittstelle.

Die Behörde kann den Import von GFA **immer mit** Stammdaten (z.B. aus dem FIS) in BUBE-Online durchführen.

Auf der Funktionsseite des Moduls 13. BImSchV unter der Formularmaske Startseite - Allgemeine Funktionen - 13. BImSchV (Masken-Nr. 5100 -D) wird im Funktionsbereich Import der Import ausgelöst (Abbildung 65).

![](_page_45_Picture_90.jpeg)

**Abbildung 65: Import von Großfeuerungsanlagen (XML1)** 

Der Anwender wählt im Datenfeld **XML-Aktion von Großfeuerungsanlagen (XML1)** aus und öffnet im Datenfeld Datei die Auswahlliste (Schaltfläche **Durchsuchen** ) und wählt die Importdatei aus. Anschließend wird der Importvorgang über die Schaltfläche **Starten** ausgelöst.

Es werden alle in der XML1-Datei vorhandenen Daten importiert; einschließlich der **Stammdaten**. Wenn Daten mehrerer GFA vorhanden sind, dann werden alle Daten importiert.

Beim Datenimport werden vorhandene Daten gelöscht und durch die neuen Daten ersetzt. Vorher wird der Anwender durch eine entsprechende Warnmeldung darauf hingewiesen (Abbildung 66).

![](_page_46_Picture_6.jpeg)

**Abbildung 66: Warnhinweis beim Datenbezogenen Import** 

Die importierten Daten werden nicht direkt beim Importvorgang über die Prüfroutinen geprüft; der Anwender muss die Prüfung über das separate Prüfprogramm laufen lassen (siehe Kap. 3.6.2. Spezielle Bearbeitungen).

Der Anwender (Behörde) erhält eine Meldung über die Anzahl der importierten Daten

![](_page_46_Picture_95.jpeg)

**Abbildung 67: Meldung über Anzahl der importierten Stammdaten und GFA-Daten (Behörde)** 

Die Nutzergruppe **Land** kann ebenfalls **Großfeuerungsanlagen (XML1)** für das gesamte Land importieren (Abbildung 68).

![](_page_46_Picture_96.jpeg)

**Abbildung 68: Importmöglichkeiten des Nutzergruppe Land** 

#### **3.7.4. Export**

Für Behörden ist der Export von Daten vorgesehen; der Datenaustausch erfolgt über die XML1- Schnittstelle.

Die Behörde kann Daten einer oder mehrerer GFA mit den zugehörigen Stammdaten für das aktuell gewählte Berichtsjahr exportieren.

Auf der Funktionsseite des Moduls 13. BImSchV unter der Formularmaske Startseite - Allgemeine Funktionen - 13. BImSchV (Masken-Nr. 5100 -D) wird im Funktionsbereich Export der Export ausgelöst. Hier kann immer nur die aktuell aus**gewählte Großfeuerungsanlage** exportiert werden (Abbildung 69).

![](_page_47_Picture_113.jpeg)

**Abbildung 69**: **Export der gewählten Großfeuerungsanlagen (XML1)**

Die Behörde wählt im Datenfeld **XML-Aktion der gewählten Großfeuerungsanlage (XML1)** aus und startet über die Schaltfläche **Starten** den Export. Mit dem darauf folgenden Meldungsfenster kann der Anwender die Datei an einem beliebigen Ort z.B. auf der Festplatte seines PC speichern (Abbildung 70).

![](_page_47_Picture_10.jpeg)

**Abbildung 70: Export einer GFA als XML** 

Alternativ kann das Exportieren der Daten auch über die Formularmaske

Großfeuerungsanlagen - GFA Liste (Masken-Nr. 5111 -L) durchgeführt werden. Dort kann die Behörde im Auswahlkästchen **Wähle** für die zu exportierende GFA ein Häkchen setzen. Hier können die Daten mehrere GFA exportiert werden (Abbildung 71).

![](_page_48_Picture_82.jpeg)

#### **Abbildung 71: Großfeuerungsanlagen - GFA - Liste (Masken Nr. 5111 -L) - Export**

Danach wird über die Schaltfläche **Export** der Exportvorgang gestartet.

Danach erscheint die Formularmaske GFA - Export einer Auswahl von Großfeuerungsanlagen (Masken-Nr. 5002 -S) (Abbildung 72).

![](_page_48_Picture_83.jpeg)

**Abbildung 72: GFA - Export einer Auswahl von Großfeuerungsanlagen (Masken-Nr. 5002 -S) - Nutzergruppe Behörde** 

Nach Auswahl **der gewählten Großfeuerungsanlagen (XML1)** wird der Export über die Schaltfläche **Starten** ausgelöst. Die Schaltfläche **Abbrechen** kehrt zur Formularmaske Großfeuerungsanlagen - GFA - Liste (Masken-Nr. 5111 -L) zurück.

Die Nutzergruppe **Land** kann darüber hinaus die Daten **der gewählten Großfeuerungsanlagen für das UBA (XML1 ohne Stammdaten)** exportieren (Abbildung 73).

![](_page_48_Figure_11.jpeg)

**Abbildung 73: GFA - Export einer Auswahl von Großfeuerungsanlagen (Masken-Nr. 5002 -S) - Nutzergruppe Land** 

Mit dem darauf folgenden Meldungsfenster kann der Anwender die Datei an einem beliebigen Ort z.B. auf der Festplatte seines PC speichern (Abbildung 74).

![](_page_49_Picture_80.jpeg)

![](_page_49_Picture_81.jpeg)

**Abbildung 74: Export der Daten einer GFA als XML1** 

Die XML1-Datei kann z.B. zur Weiterverarbeitung in BUBE-Offline, in Fachinformationssystemen (FIS) oder in sonstige DV-Systeme importiert werden.

#### **3.7.5. Löschen von GFA**

Die Behörde kann im Modul 13. BImSchV vorhandene GFA löschen.

Das Löschen der Daten kann nur über die Formularmaske Großfeuerungsanlagen - GFA - Liste (Masken-Nr. 5111 -L) durchgeführt werden. Dort kann die Behörde im Auswahlkästchen **Wähle**  für die zu löschende GFA ein Häkchen setzen. Danach wird über die Schaltfläche **Löschen** der Löschvorgang gestartet. Der Anwender wird vorab gefragt, ob er den Löschvorgang wirklich durchführen möchte (Abbildung 75).

![](_page_49_Picture_82.jpeg)

**Abbildung 75: Großfeuerungsanlagen - GFA - Liste (Masken Nr. 5111 -L) - Export mit Meldung zur Bestätigung des Löschvorganges** 

Falls der Bearbeitungsstatus die Kennung **01 I In Bearbeitung durch Betreiber** aufweist, ist ein Löschen nicht möglich. Werden mehrere GFA zum Löschen ausgewählt, müssen alle gewählten Anlagen den Bearbeitungsstatus **03 I In Bearbeitung durch Behörde** aufweisen. Zur Änderung des Bearbeitungsstatus siehe Kap. 3.7.3.

Auf der Funktionsseite des Moduls 13. BImSchV unter der Formularmaske Startseite - Allgemeine Funktionen - 13. BImSchV (Masken-Nr. 5100 -D) hat der Nutzergruppe **Land** die Möglichkeit, alle Daten im Funktionsbereich **Berichtsjahrbezogener Löschtyp** durch Auswahl **Alle Daten des aktuellen Berichtsjahr löschen** vollständig zu löschen (Abbildung 76).

![](_page_50_Picture_20.jpeg)

**Abbildung 76: Aktuelles Berichtsjahr löschen – Nutzergruppe Land** 

# **4. Sonstiges**

#### **Wechsel zwischen den Formularmasken**

Wollen Sie zur letzten Maske zurückkehren, wählen Sie **nicht** den Zurück-Pfeil Ihres Browsers

 , sondern verwenden Sie den Desktop oder wählen Sie **Abbrechen** bzw. **Zurück** (soweit eingerichtet), um zur vorherigen Formularmaske zu gelangen.

Betätigen Sie den Zurück-Pfeil Ihres Browsers, wird i.d.R. folgende Meldung des Browsers (insbesondere bei der Verwendung von Firefox) ausgegeben (Abbildung 77).

![](_page_51_Picture_8.jpeg)

**Abbildung 77: Meldung bei Benutzung des Zurück-Pfeils im Browser** 

#### **Ausloggen**

Sie loggen sich aus, indem Sie auf den Menüpunkt **Logout** klicken (Abbildung 78). Vorher wird der Anwender gefragt, ob er sich tatsächlich abmelden möchte.

![](_page_51_Picture_84.jpeg)

**Abbildung 78: Logout** 

![](_page_51_Picture_14.jpeg)

**Abbildung 79: Nachfrage Abmeldung** 

Danach erhalten Sie den Hinweis, dass Sie sich erfolgreich ausgeloggt haben (Abbildung 80).

![](_page_52_Picture_4.jpeg)

**Abbildung 80: Hinweis auf erfolgreiches Ausloggen** 

**Sitzung aufgrund Inaktivität automatisch beendet** 

Nach **30 min** Inaktivität wird die Bearbeitung mit BUBE-Online automatisch beendet (Abbildung 81).

![](_page_52_Picture_43.jpeg)

**Abbildung 81: Inaktivität von BUBE-Online nach 30 Minuten** 

# **5. Wichtige Dokumente**

- Dreizehnte Verordnung zur Durchführung des Bundes-Immissionsschutzgesetzes (Verordnung über Großfeuerungs- und Gasturbinenanlagen - 13. BImSchV) vom 20. Juli 2004, zuletzt geändert durch Verordnung vom 27. Januar 2009 (BGBl. I S. 129)
- Richtlinie 2001/80/EG des Europäischen Parlaments und des Rates vom 23. Oktober 2001 zur Begrenzung von Schadstoffemissionen von Großfeuerungsanlagen in die Luft, zuletzt geändert am 23. April 2009, ABl. EG L 140 S. 114